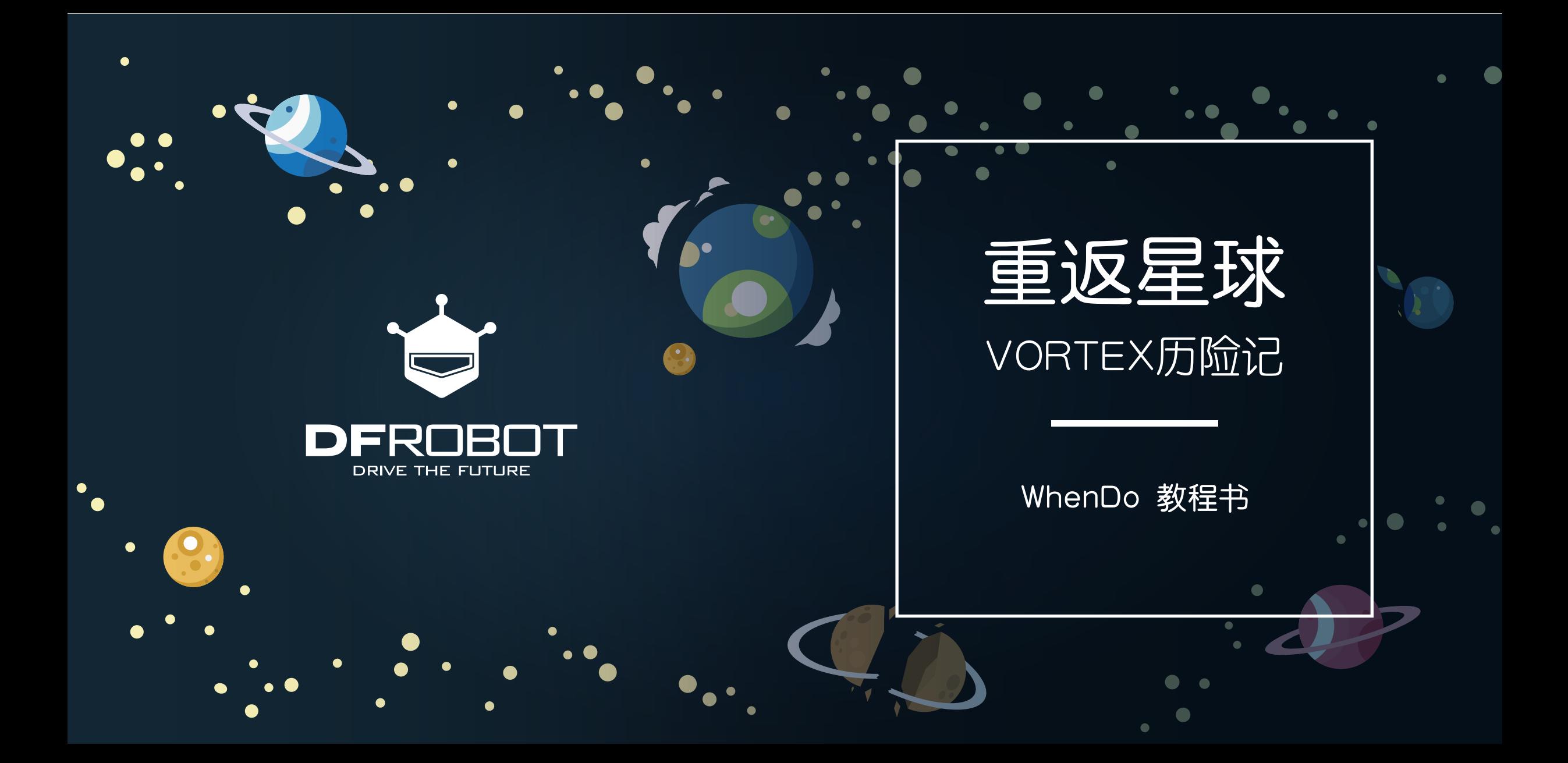

# **66**<br>是孩子最 父母是孩子最好的老师

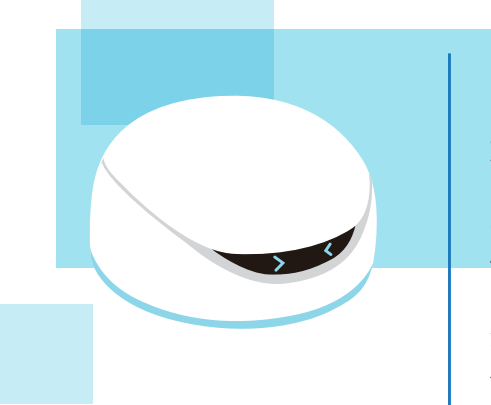

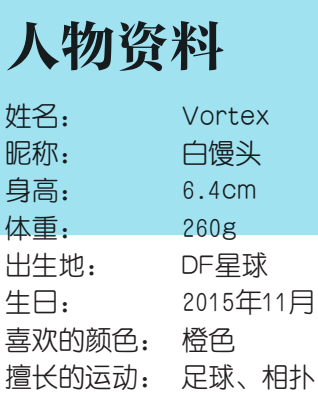

推荐家长们能与孩子们共同参与本教程的学习。 为您的孩子讲述Vortex历险的故事, 共同体验WhenDo编程的乐趣。

掌握编程并非我们学习的最终目的。 愿您的孩子们能发挥天性中最可贵的好奇心、探索欲, 体会完成自己编程作品后的那份快乐。

### 什么是WhenDo

WhenDo是DFRobot独家研发的"自然思 维"式图形化编程与无线烧录APP。 在WhenDo上,孩子们可以像拼图一样,用 自然思维组合Vortex的功能模块, 并通过 蓝牙无线一键上传。锻炼逻辑思维,学习编 程技能。

**DERNESS** 最重要的是,通过WhenDo,孩子们可以自 己赋予Vortex所希望的功能,打造属于自 己的专属机器人。

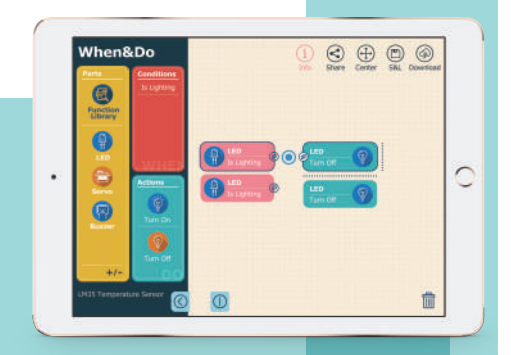

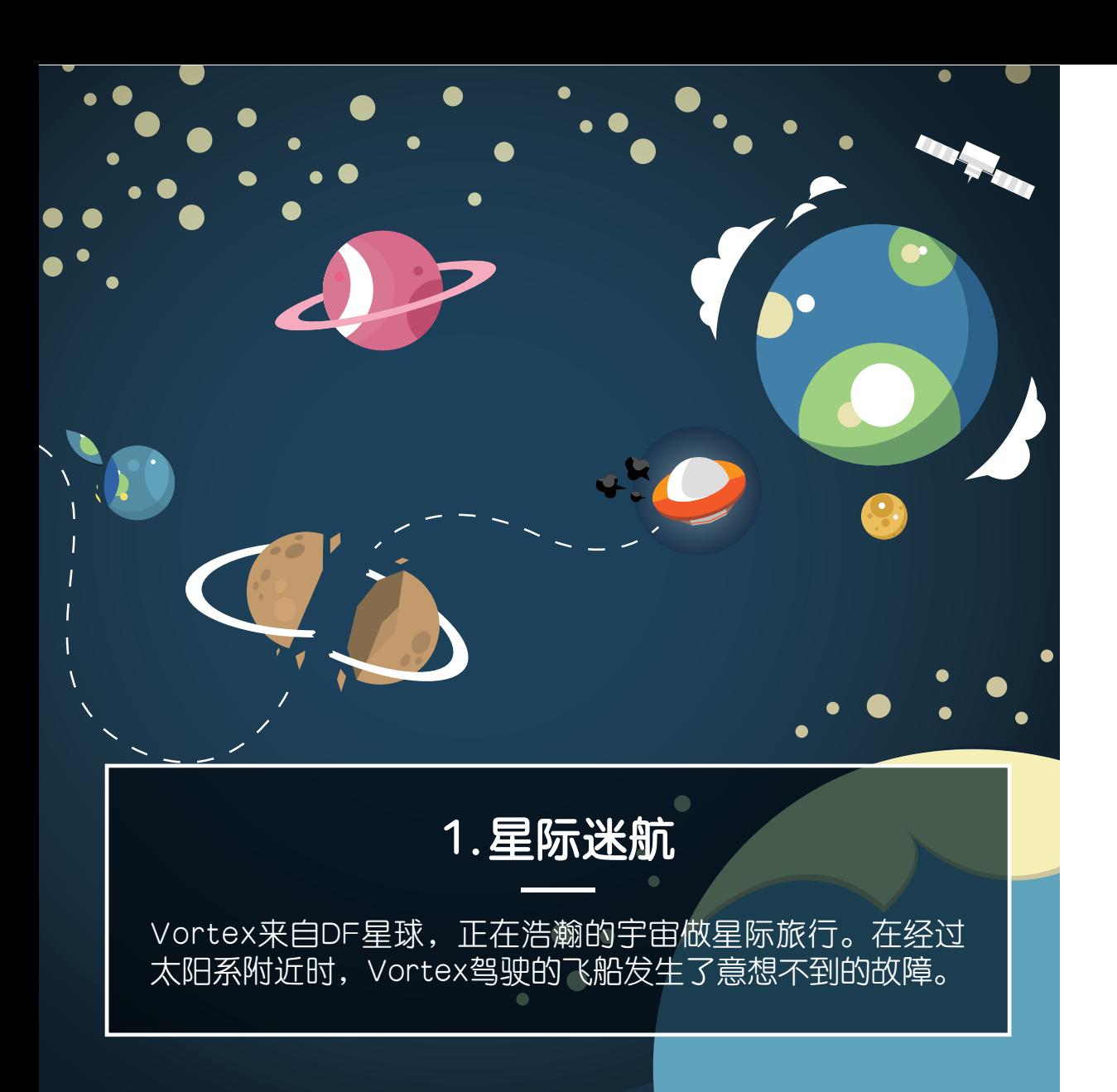

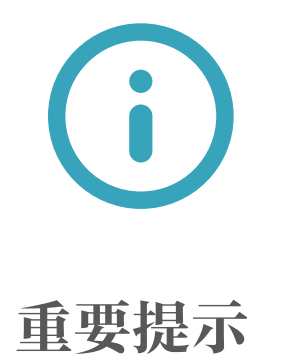

### 本教程为WhenDo App的编程使用说明。

在用WhenDo为Vortex下载新的程序后,会替换Vortex原 有的固件,导致Vortex无法运行VortexBot App。 用户如需重新运行VortexBot的游戏, 需要为Vortex恢复出厂设置。

详情请阅读P41-恢复出厂设置。

### 下载WhenDo App

### WhenDo界面的介绍

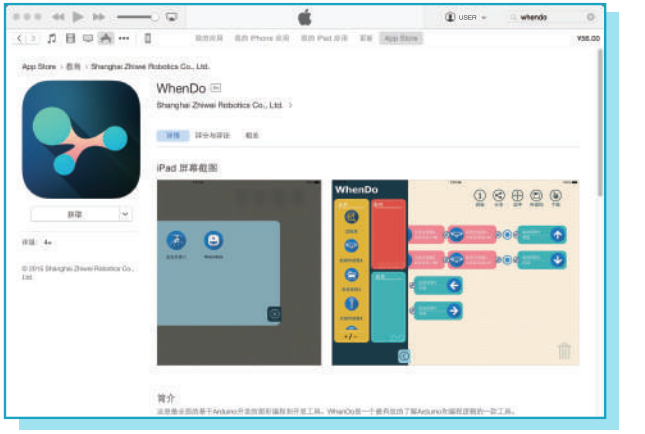

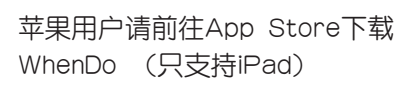

App Store Available on the

支持 iPad 3 以及以上版本 iPad mini 2 以及以上版本 iPad Pro

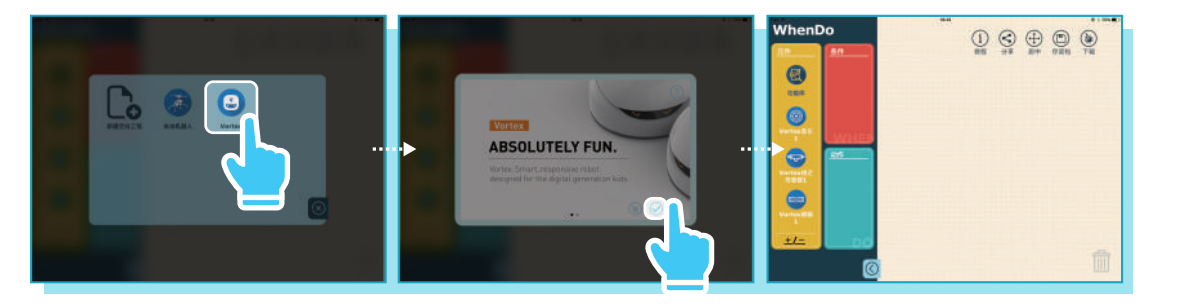

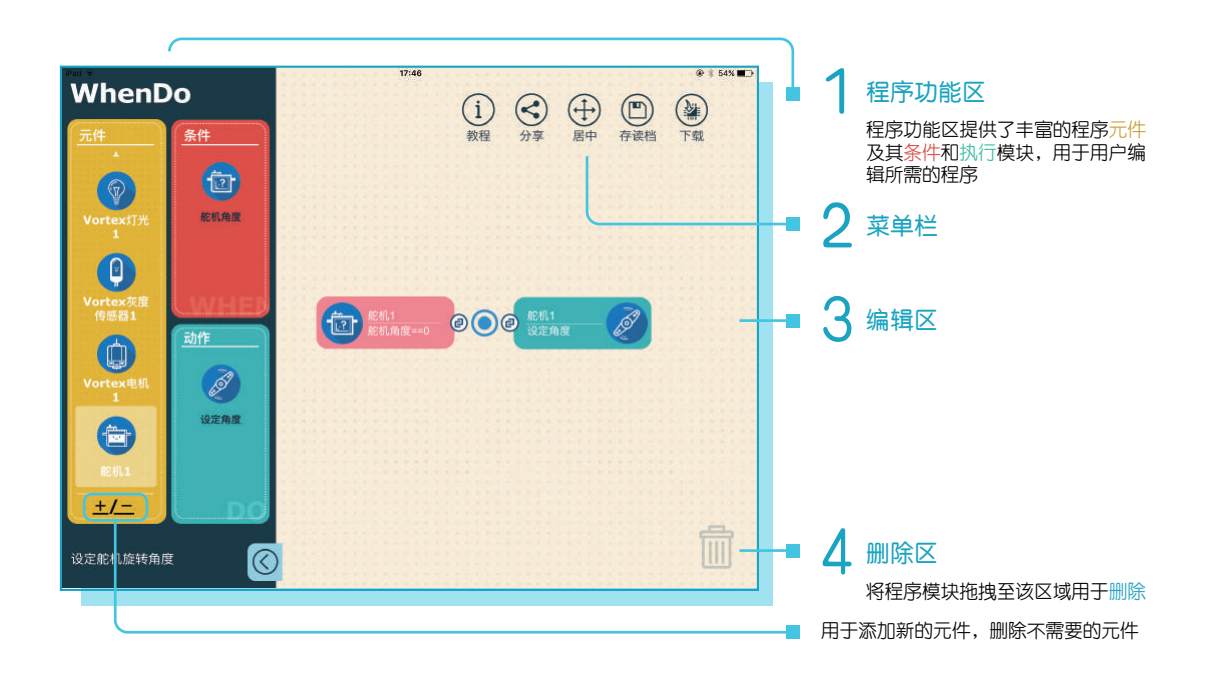

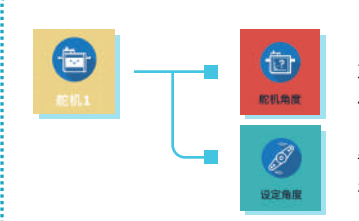

元件列表中提供了各种功能的程序元件。选择其中的一个元件, 在条件列表和执行列表中,会出现相应的程序模块。分别用于条 件判断和功能执行。

**DFRobot** 下载完成后,打开WhenDo,在新建项目中,选择Vortex平台,即可进入Vortex的编程页面。 备注:当然,大部分程序元件可能只包含条件模块,或只包含执 行模块,(例如Vortex马达元件,只包含执行模块)

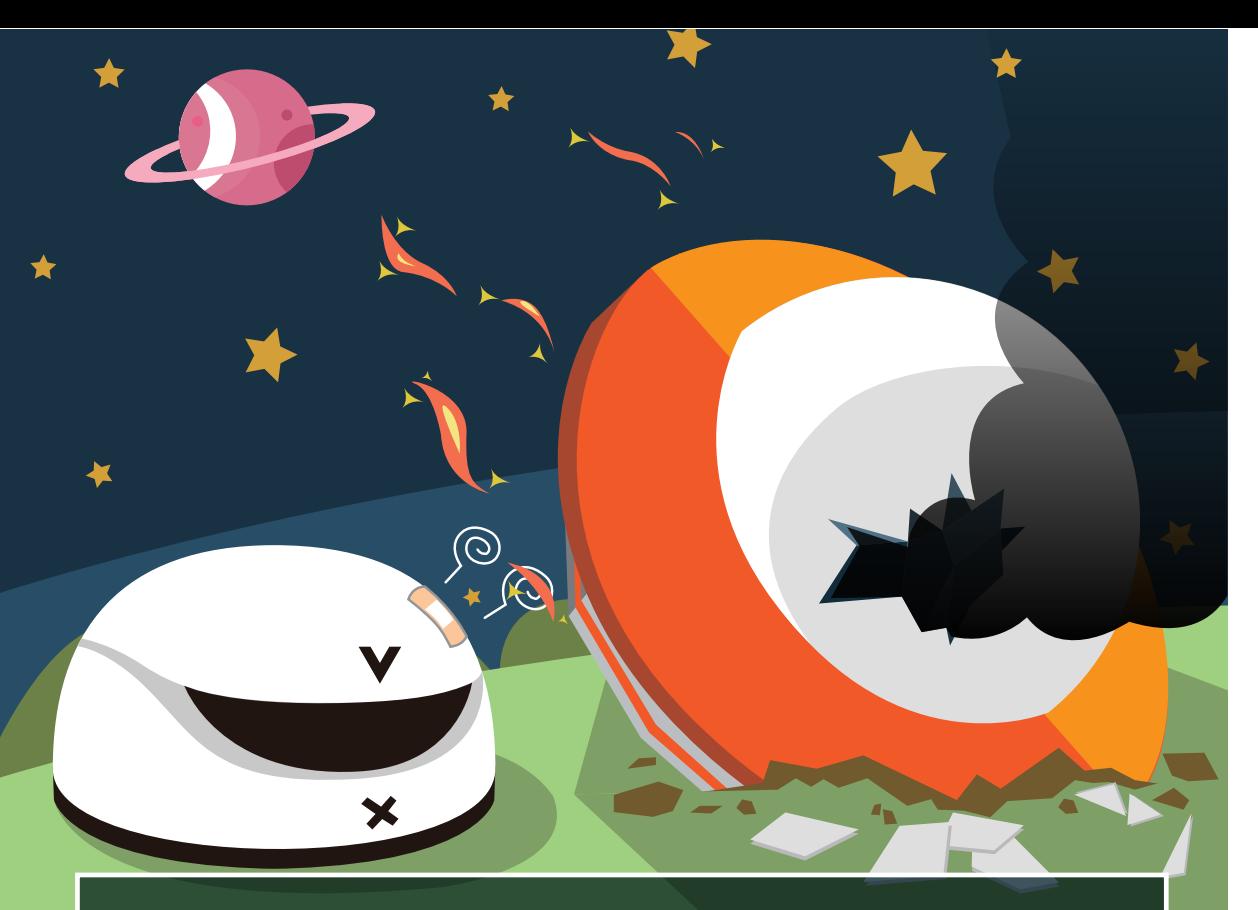

# 2.迫降地球

紧急时刻,Vortex决定把飞船迫降到太阳系的第三颗行星。 飞船最终抵达了这颗蓝色星球,但船体损坏严重,Vortex也 陷入了短暂昏迷。

### 基本的编程方法

从元件盒中选中所需元件,根据其类型从 右侧列表,拖拽相应功能块至程序界面。

关于WhenDo编程操作的详情以及程序的 结构,请阅读基础操作部分: P36-编程方式及语句类型

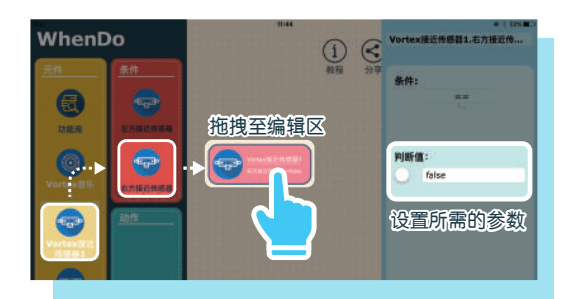

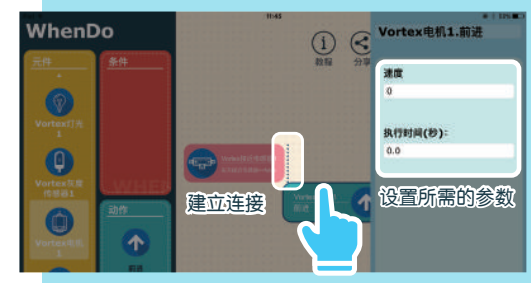

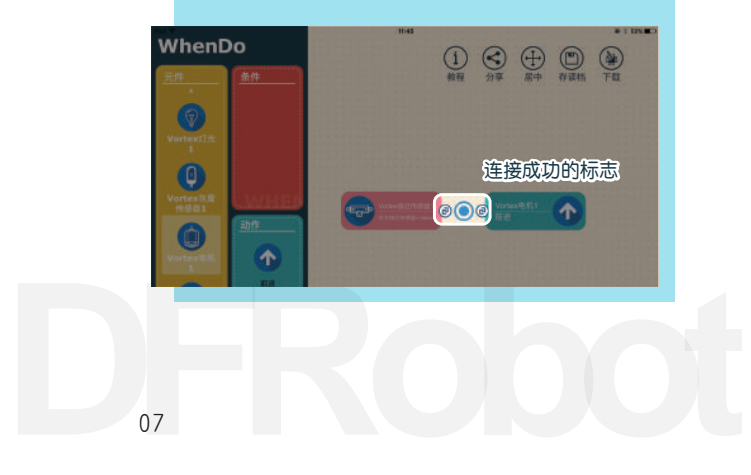

### 程序的下载

WhenDo编写好的程序,需要下载到Vortex才能真正实现相应的功能。

一、准备工作

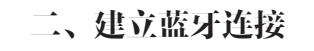

WhenDo程序的编译和无线下载需要用户为 iPad开启蓝牙及将iPad接入到无线网络中。

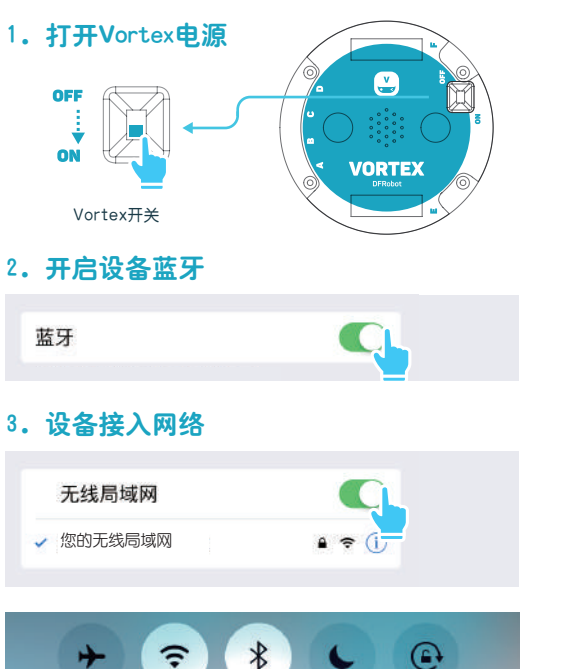

点击右上方的下载图标  $\bigodot_{\scriptscriptstyle\!\# \infty}$  $\bigoplus_{\mathbb{R}^n}$ □  $\bigcirc$ 数程

在右侧自动弹出的界面中,选择名为 Vortex的设备

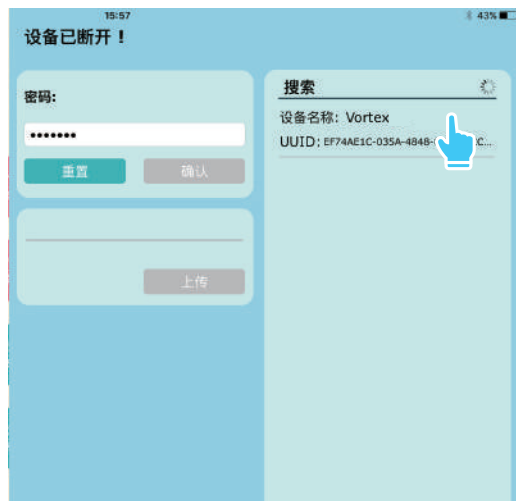

### 三、程序的上传 蓝牙连接成功后,可以看到"设备已连 接!"的提示。 点击"确认"键。

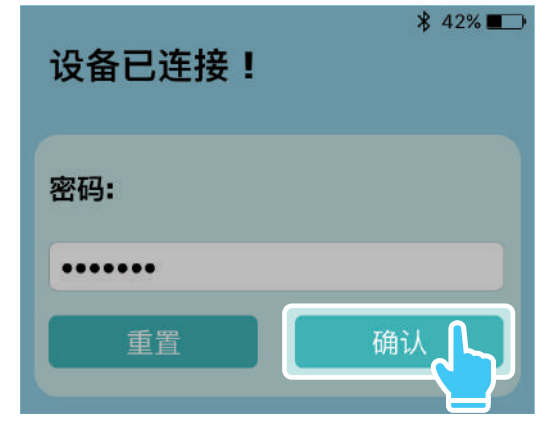

点击"上传"键。开始程序的烧录。

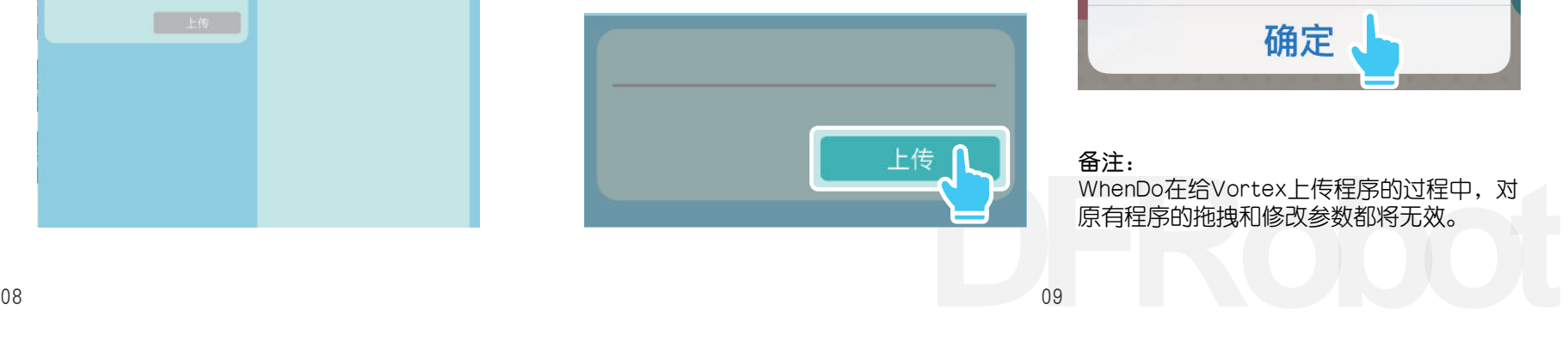

程序下载中,此时可以看到下载进度条。 "上传"键此时为灰色。

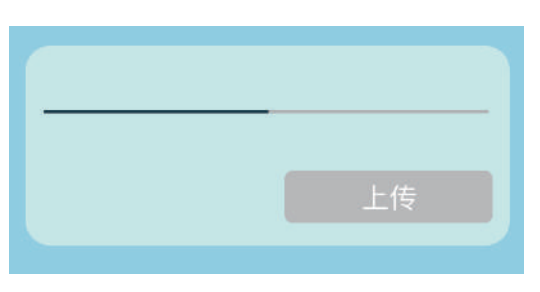

### 四、下载完成 程序下载成功

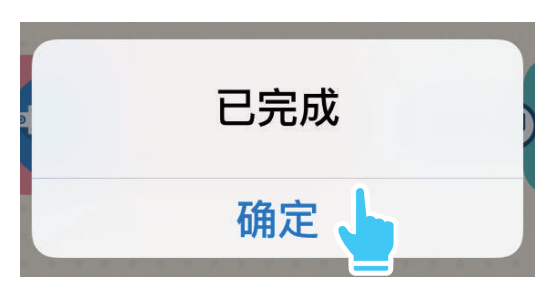

备注: WhenDo在给Vortex上传程序的过程中,对 原有程序的拖拽和修改参数都将无效。

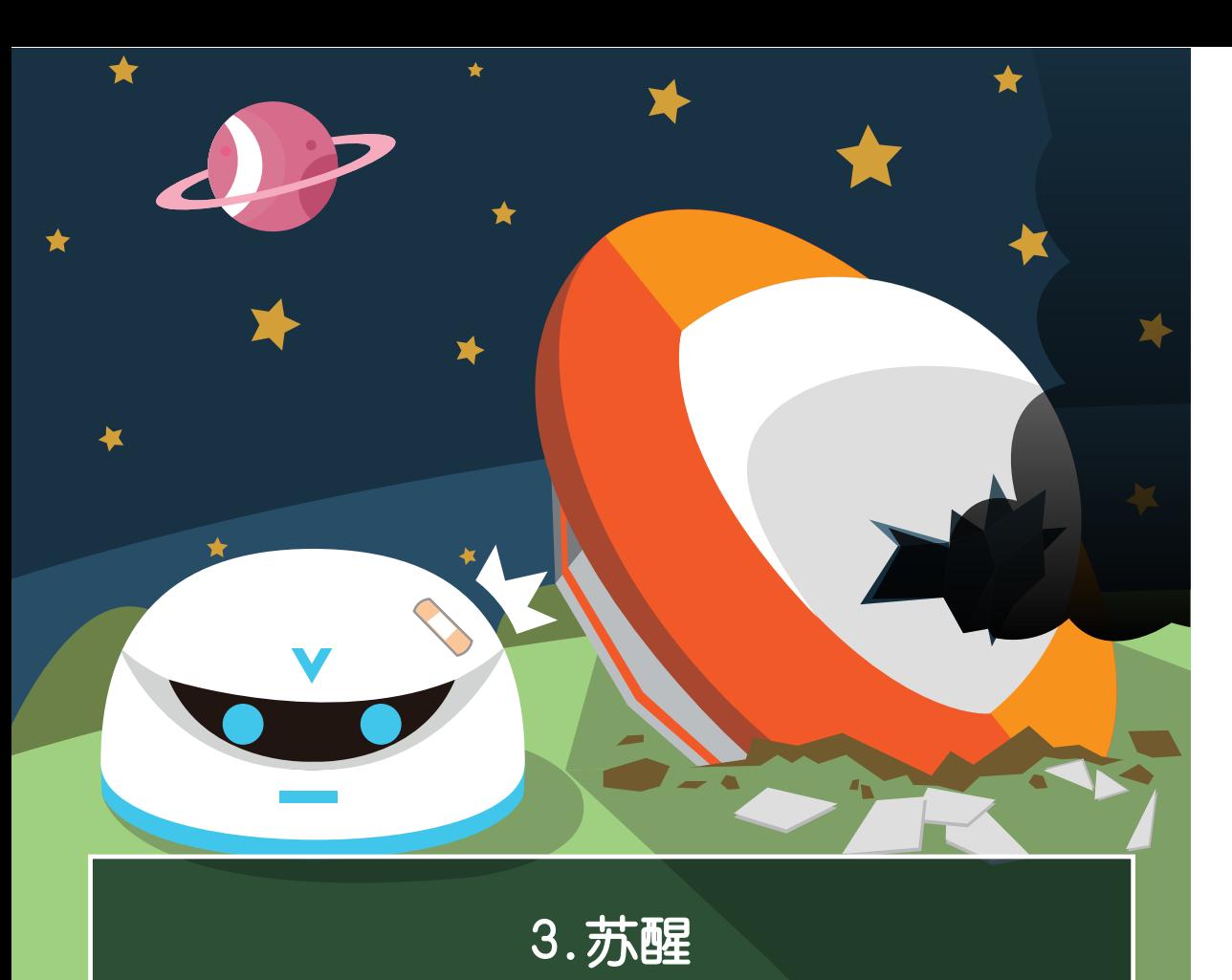

不知过了多久,Vortex终于从昏迷中醒来。它确认了船体的 情况。发现飞船已经无法再次起航。

接来下我们将学习如何用WhenDo进行编 程,掌握执行模块(Do模块)的使用,唤醒 正在昏迷中的Vortex。

WhenDo App中用绿色表示的模块,可用于 执行相关动作,如点亮Vortex眼睛或顶部灯 光、设置Vortex马达的运动,同时也可用于 设定变量和进行数学逻辑运算等。 程序效果

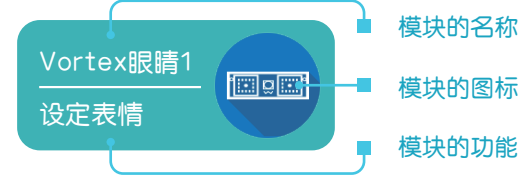

提示 想要了解更多关于编写的知识,可以阅读: **P35 - WhenDo界面介绍** P36 - WhenDo基本编程方式

Vortex顶部的灯会点亮,并自己眨眼睛: 蓝色的眼睛会睁二秒、闭一秒,依次重复, 呈现出微笑的表情。

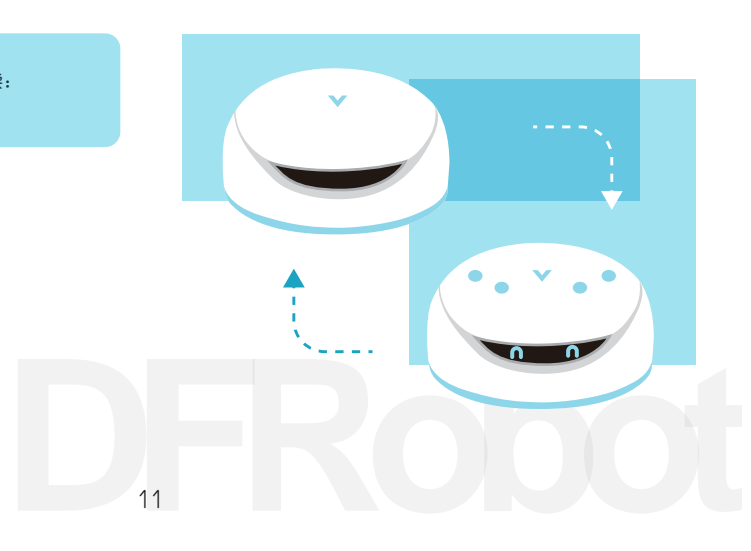

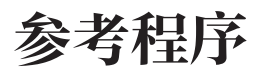

这里给出了Vortex苏醒效果的样例程序,并给出了相应的参数。尝试写出你的第一个 WhenDo程序吧。

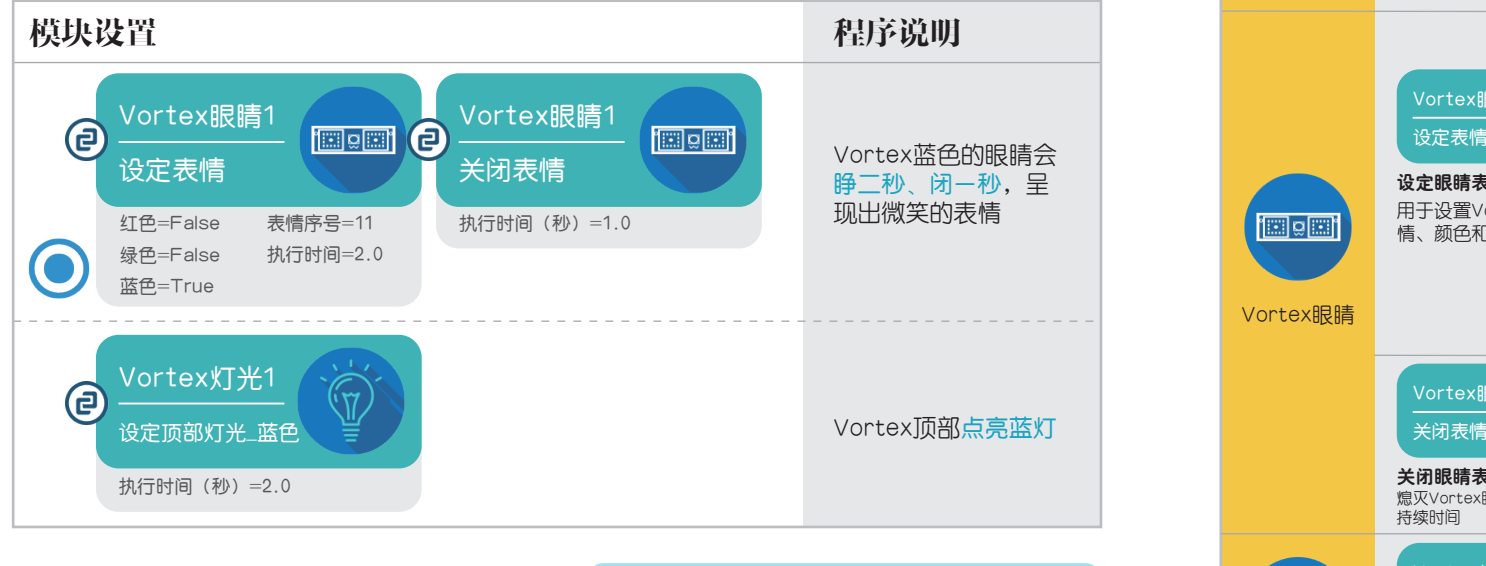

编写好程序,需要下载到Vortex后才能实 现上述功能。

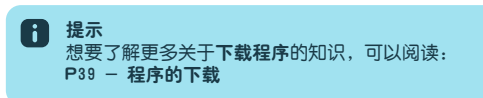

### 模块分析

这里给出了程序中模块的具体功能以及对应参数所代表的含义。

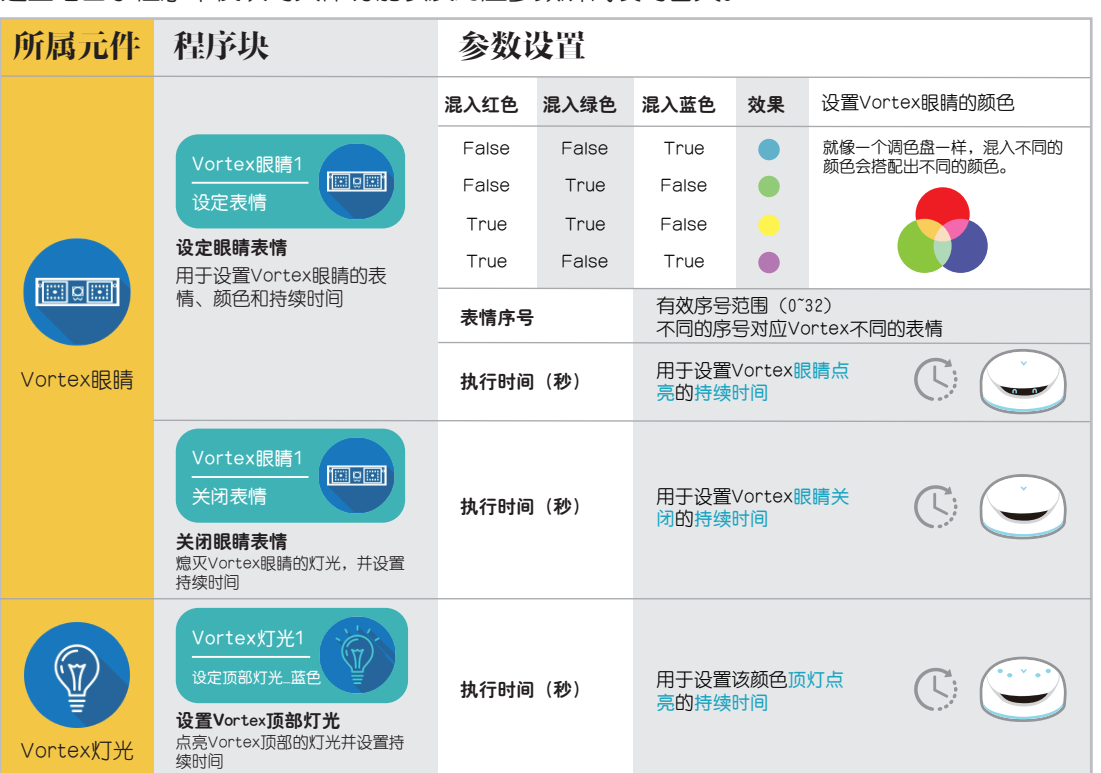

延伸与拓展(推荐家长能与孩子一同探索)

1.尝试更换不同的表情序号,看看Vortex都有哪些有趣的表情。

**延仲「小」」(**推荐家长能与孩子一同探索)<br>1.尝试更换不同的表情序号,看看Vortex都有哪些有趣的表情。<br>2.如何让Vortex的顶灯也一闪一闪的变化呢?尝试去发现Vortex灯光元件中新的模块吧。<br>13 2.如何让Vortex的顶灯也一闪一闪的变化呢?尝试去发现Vortex灯光元件中新的模块吧。

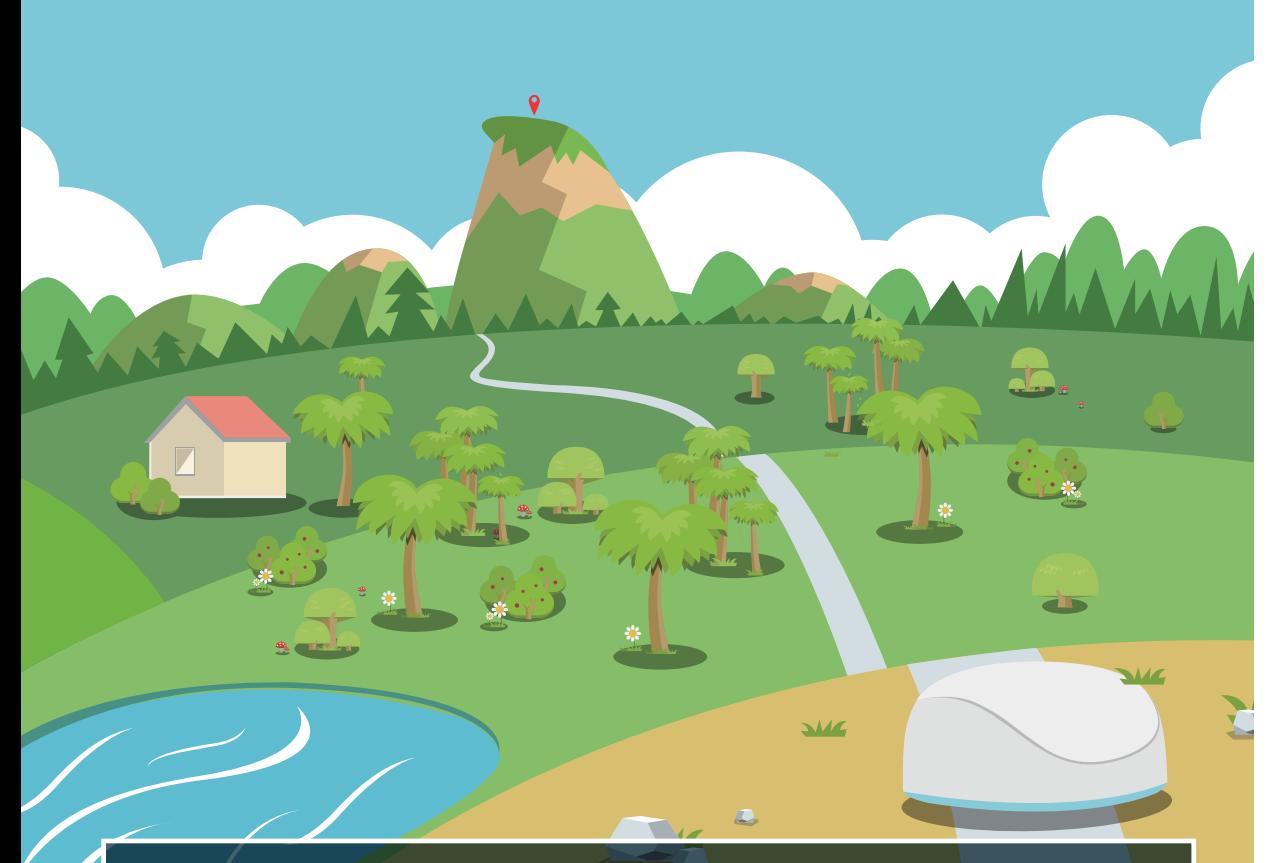

# 4.开始冒险

Vortex检测了周边的地理环境,发现只有在远处高山的石崖 上,才能顺利的将救援信号发送给同伴。于是Vortex准备启 程,开始它在地球的历险。

这一章,我们将讲述如何为Vortex编写手 势启动的程序,同时掌握条件模块(When模 块)的使用。

#### 条件模块(When模块)

WhenDo App中用红色表示的模块。用于表 示预设的一定条件。如Vortex前方是否有 障碍物、灰度传感器读值满足的条件。同时 也可以用于<mark>设定变量满足的条件和数学逻辑</mark><br>运算结果满足的条件等。

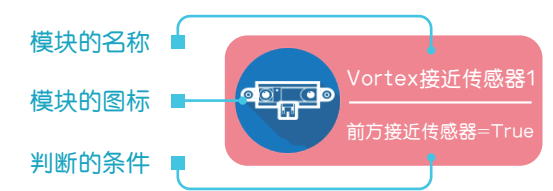

### 程序效果

当前方有物体时,Vortex眼睛点亮,并向 前移动一段距离。

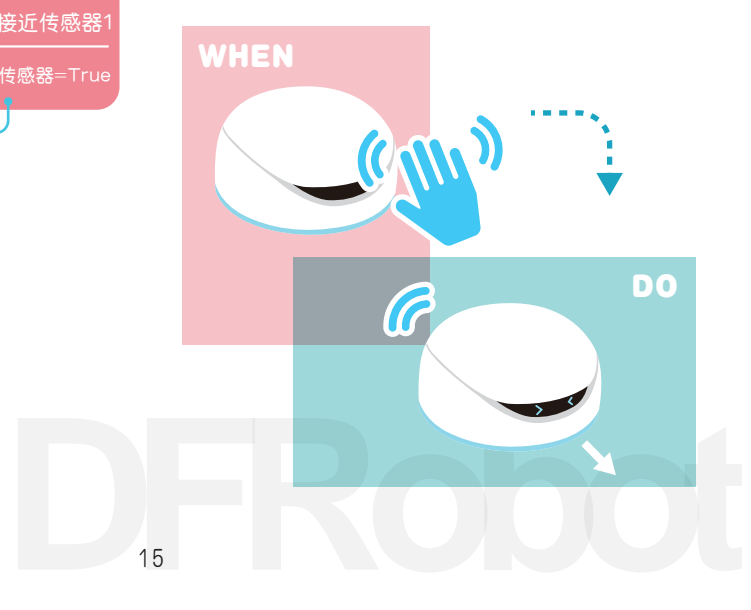

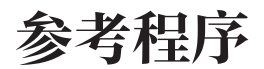

### 模块分析

#### 这里给出了手势控制Vortex启动的样例程序,并给出了相应的参数。

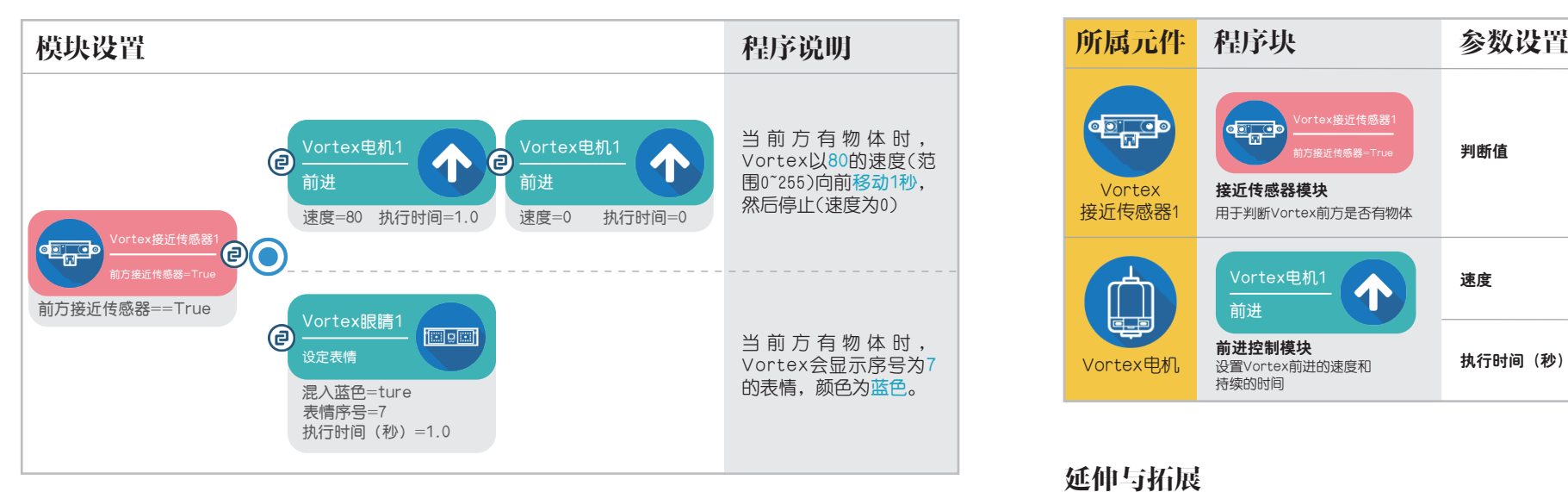

备注:程序中所提供的参数仅供参考,读者可根据自身的需要调整。 在原有程序的基础上,尝试让Vortex启动后,顶部的灯同时点亮。

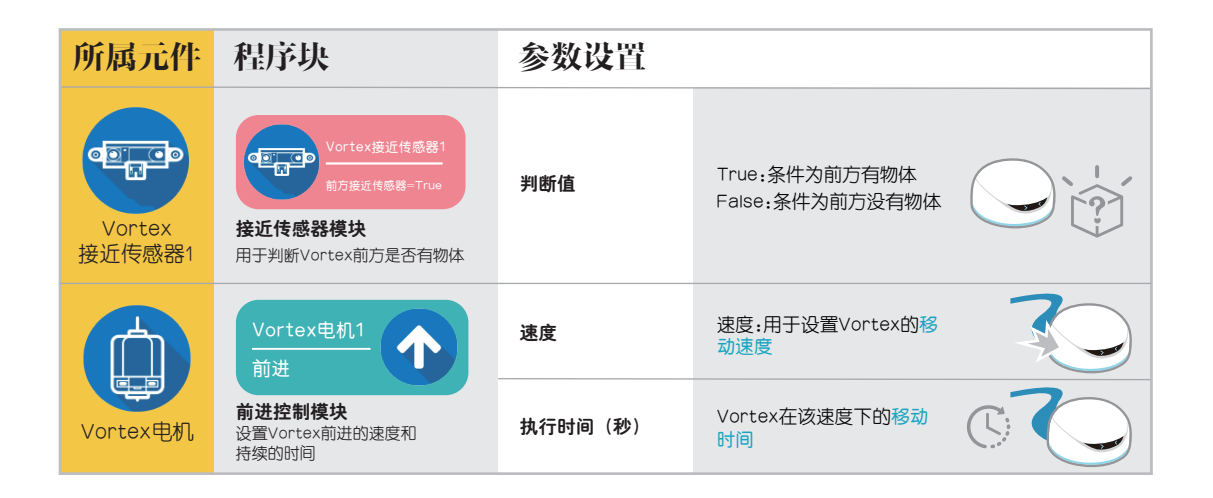

### 延伸与拓展

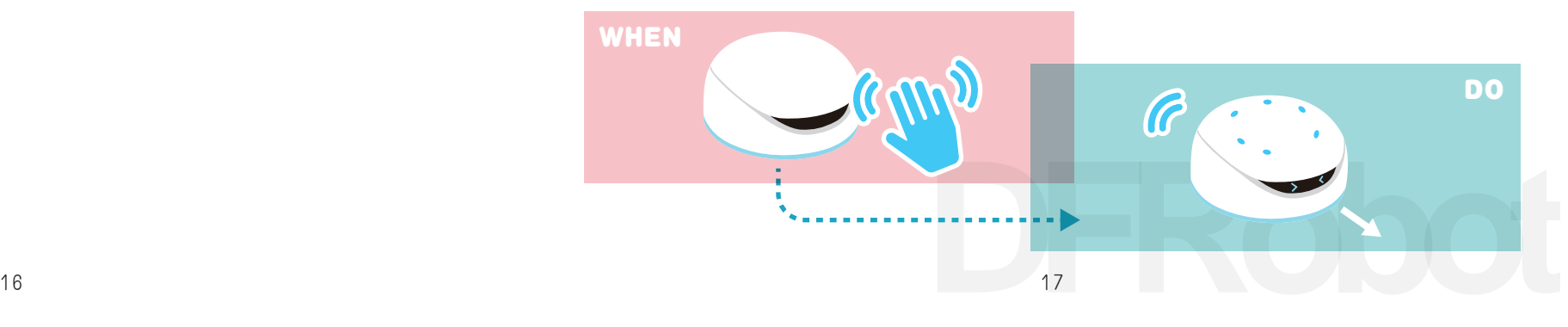

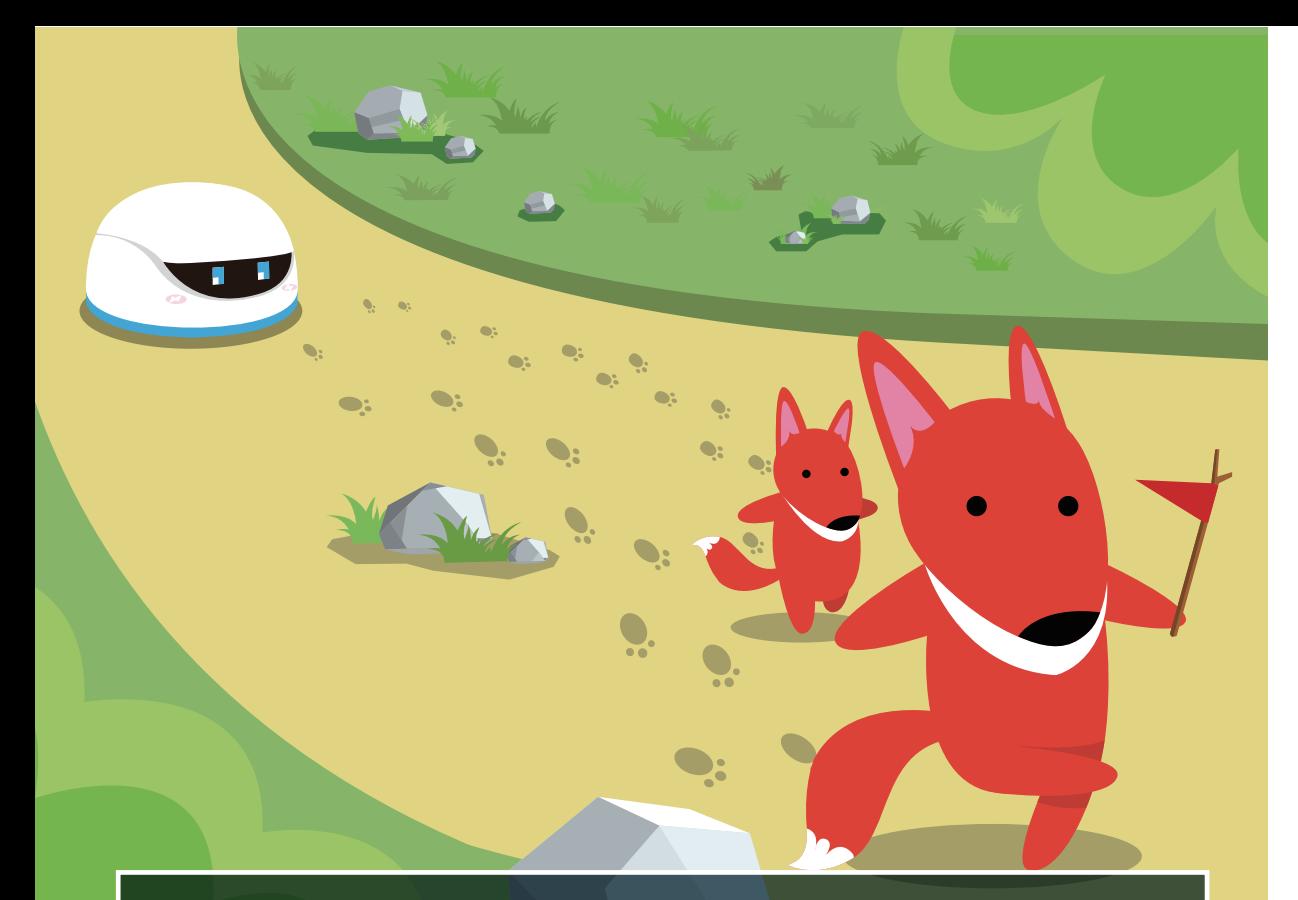

# 5.热心的红狐狸

出发不久, Vortex就遇到了热心的小狐狸一家人, 在得知 Vortex想去的目的地以后,小狐狸一家很热心的给Vortex 当了一回向导。

### 这一章,我们将为Vortex编写一个自动跟随的程序。

# 程序效果

Vortex原地自转,当它某一方位有物体时, 它就向该方向移动一段距离,同时顶灯点 亮。

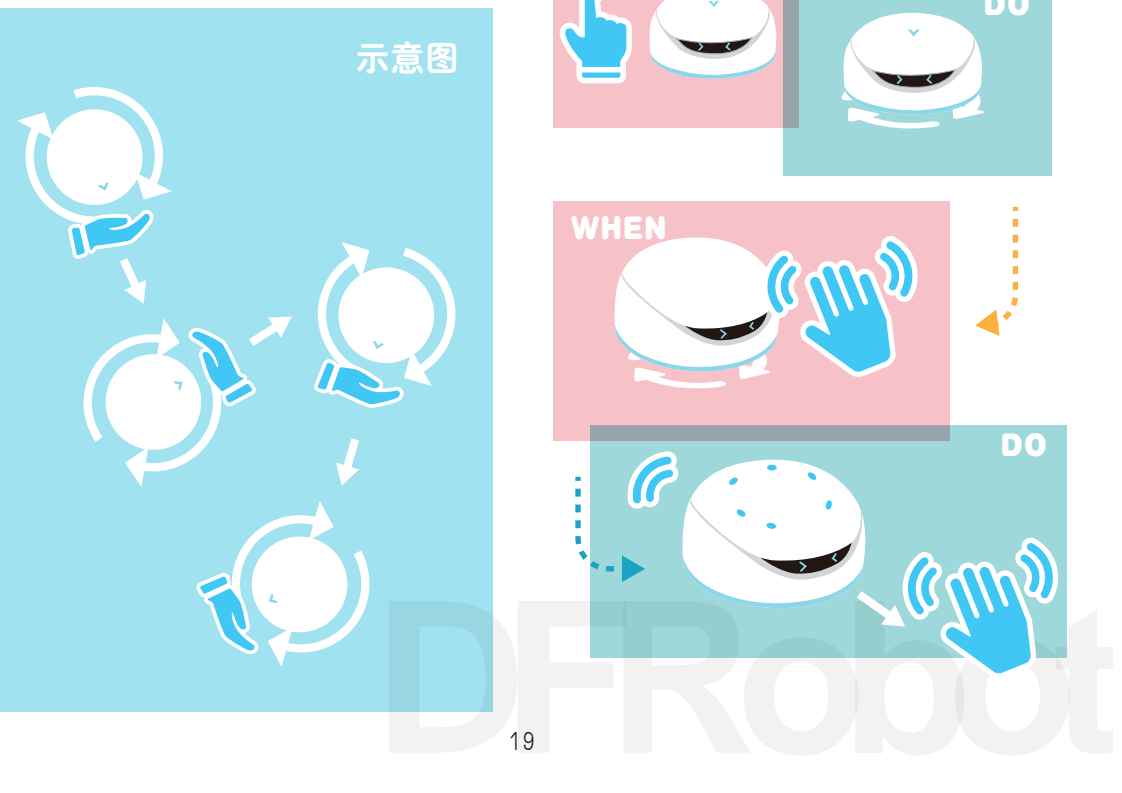

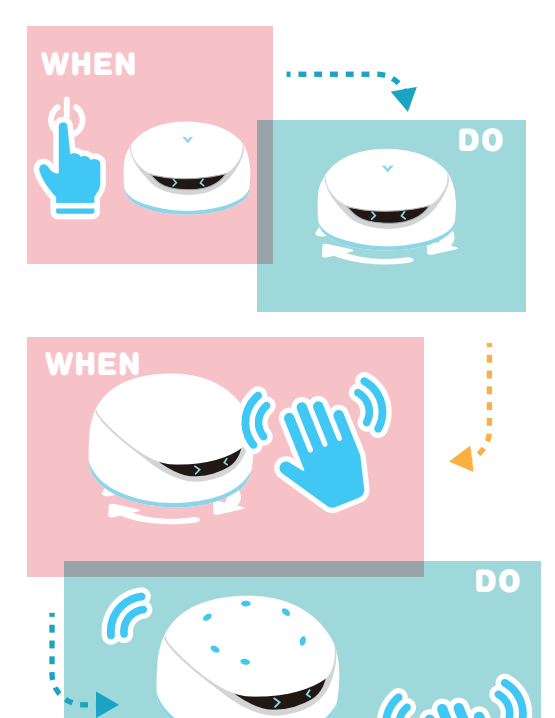

参考程序

#### 这里给出了手势控制Vortex启动的样例程序,并给出了相应的参数。

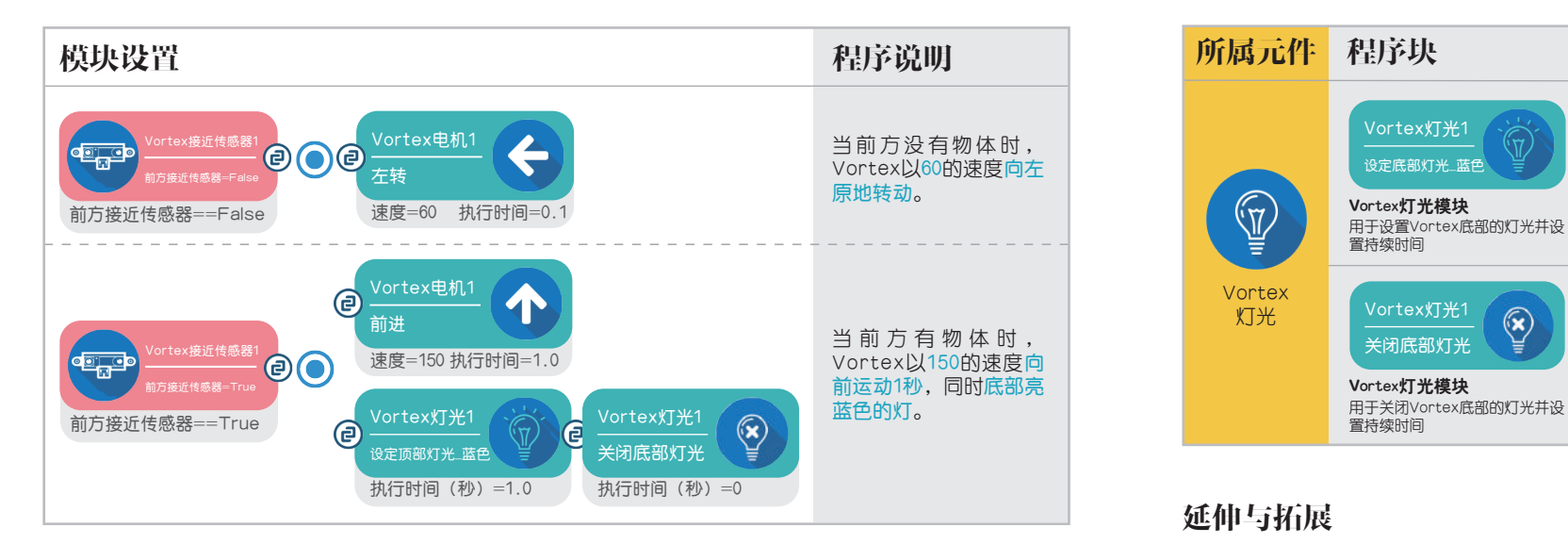

备注:因为在 WhenDo中,每个语句会重复执行,所以设置左转的执行时间为0.1,是为了提高检测前 方的次数。

### 模块分析

#### 这里给出了程序中模块的具体功能以及参数所代表的含义。

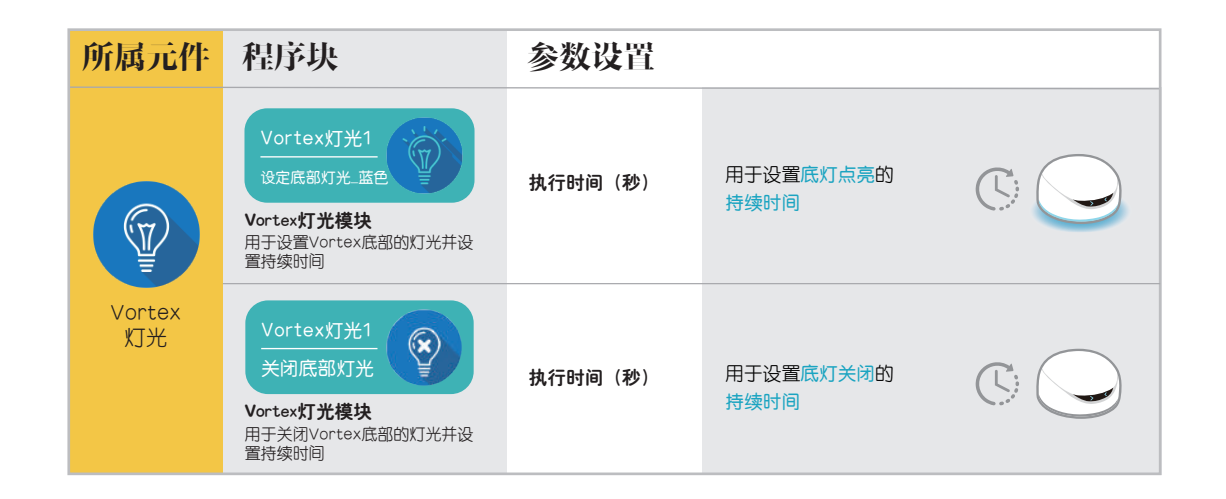

### 延伸与拓展

本章程序的逻辑是不是很像我们生活中常见的自动门。 当没有人时,门会关闭。 当有人经过时,门会自动打开。 你还能举出其他生活中相似的例子吗?

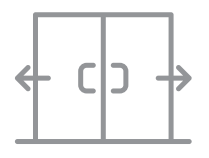

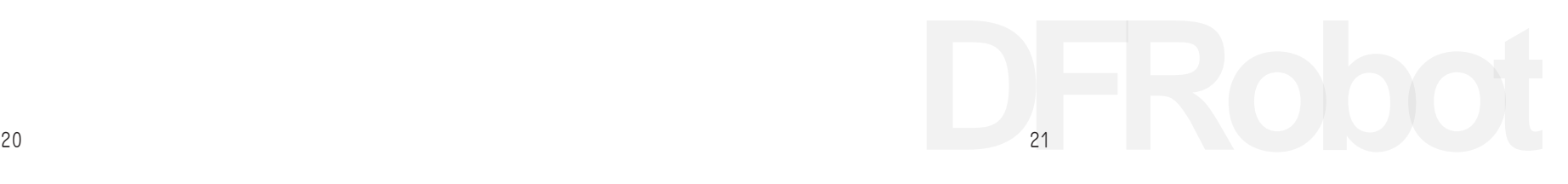

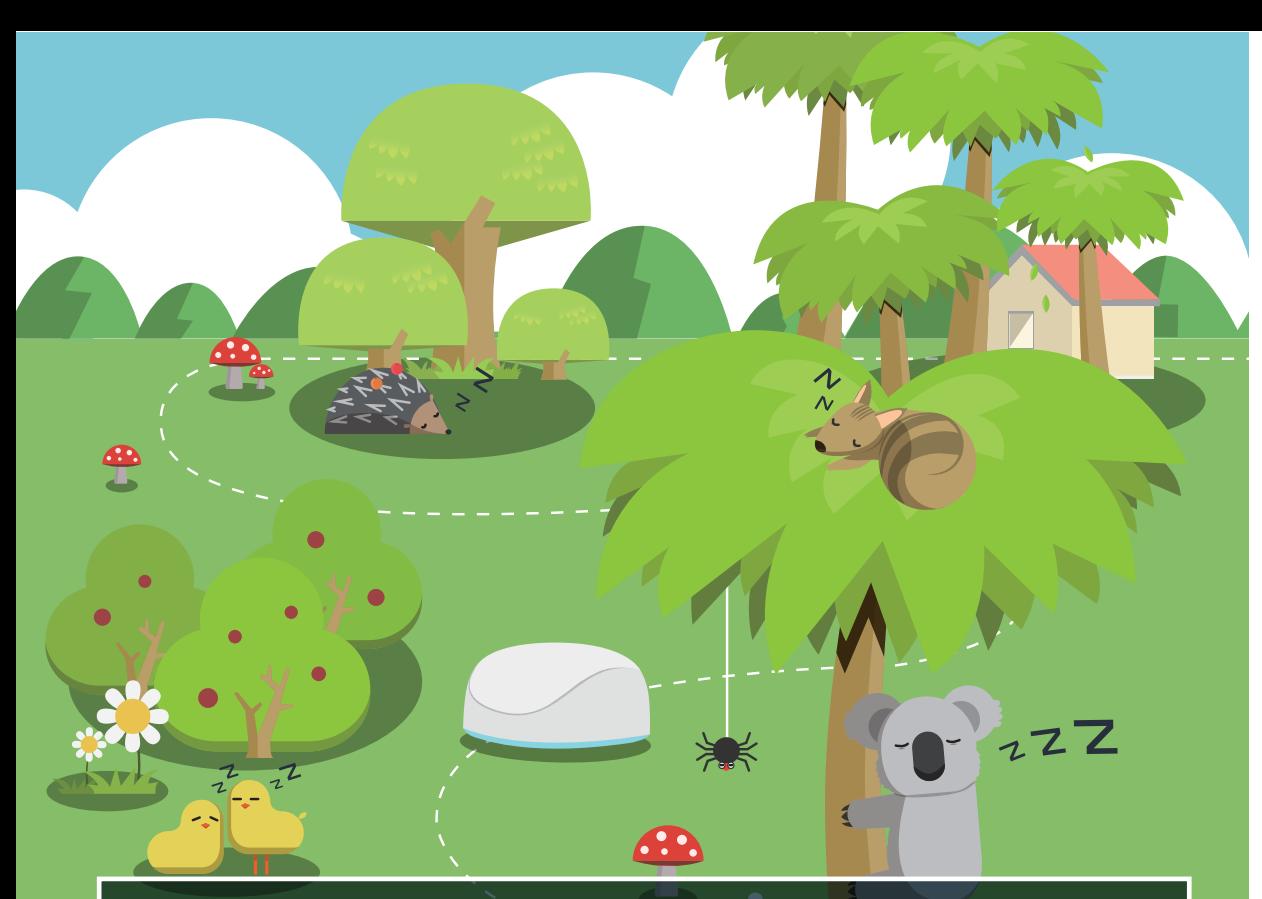

# 5.避障程序

在告别了小狐狸以后, Vortex经过一片密林, 为了不打扰动 物们休息。Vortex开启了自动避障程序,小心翼翼地绕开了 动物们栖息的树木和丛林。

### 程序效果

Vortex会根据前方物体不同的位置,做出相应的动作,最终使Vortex在移动过程中始终不会 碰到物体。

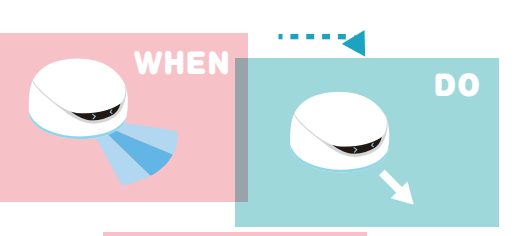

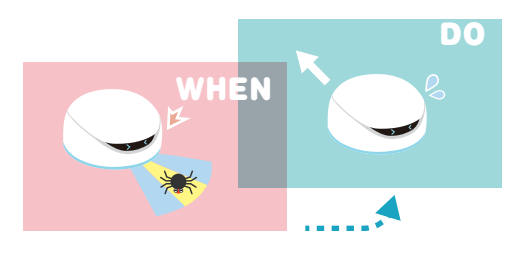

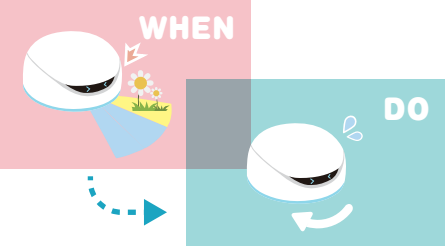

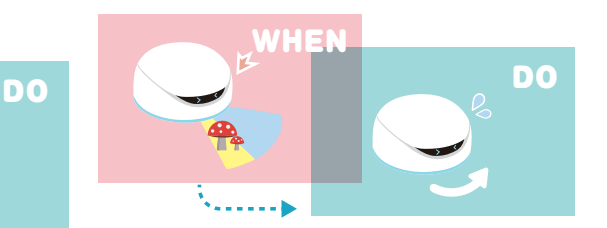

D<sub>23</sub> Robot

#### 我们预先对Vortex可能遇到障碍物的情况设置相应的动作。

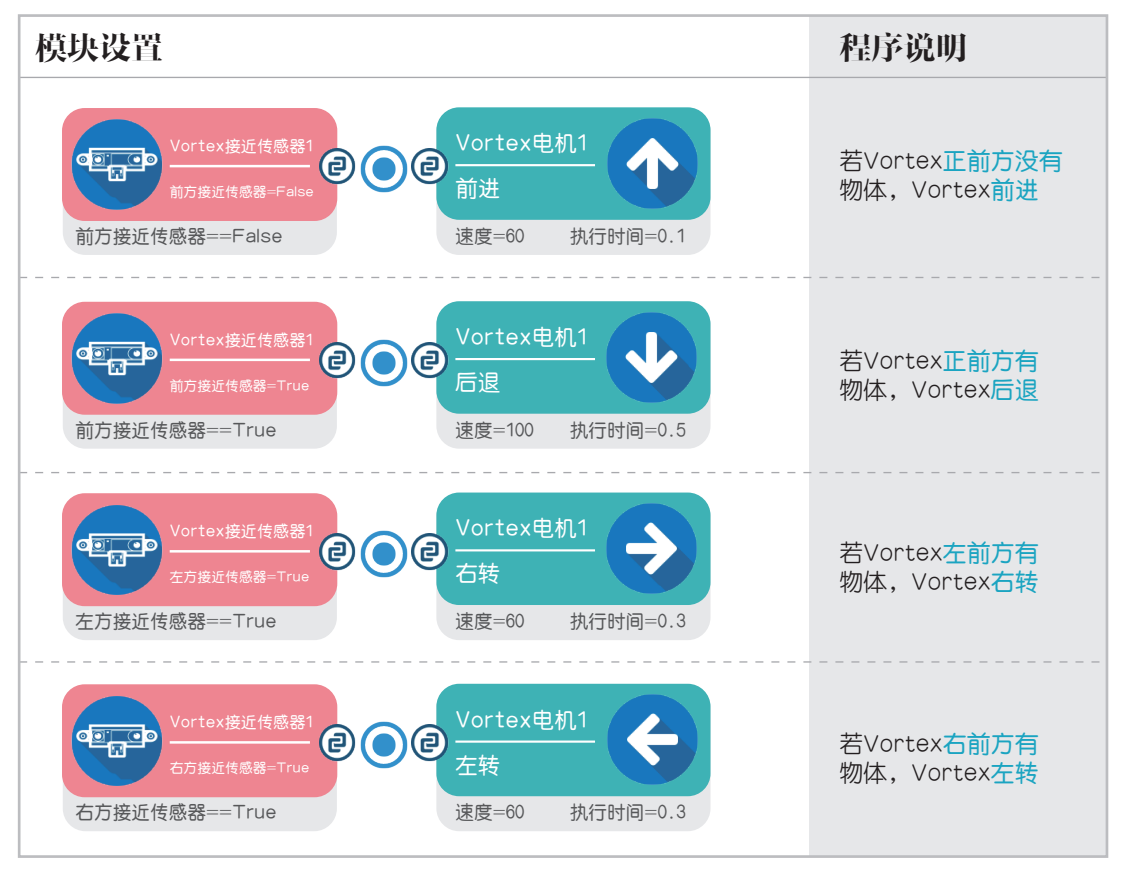

备注:WhenDo的程序会重复执行,所以设置前进的执行时间为0.1是为了提高检测前方的次数。

### 参考程序 きょうしゃ こうしゃ こうこう 延伸与拓展

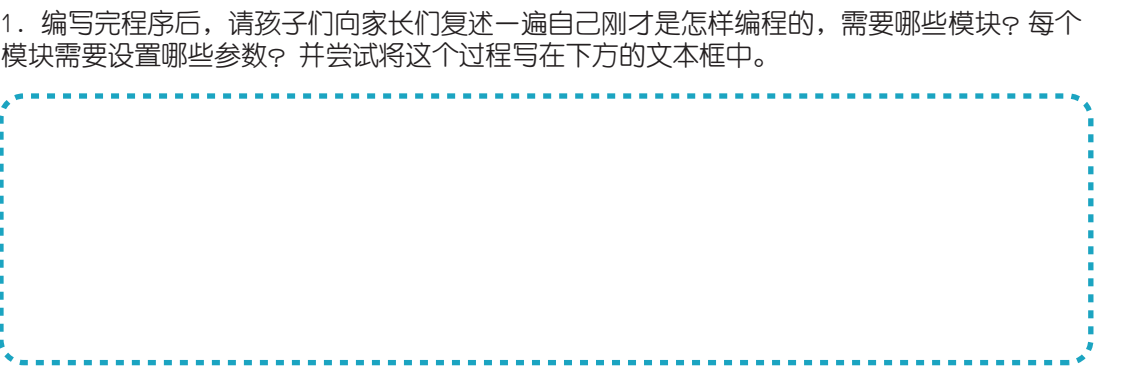

2. 尝试向家长说明Vortex是如何做到自动避开遇到的障碍物的。

3. 之前的章节,我们还介绍了Vortex的眼睛元件以及Vortex灯光元件的使用。

如何修改程序,丰富自动避障的效果,使Vortex在前进的时候,眼睛点亮;遇到障碍物后左 右转动的时,底部的灯点亮呢?开动你的大脑,尝试吧!

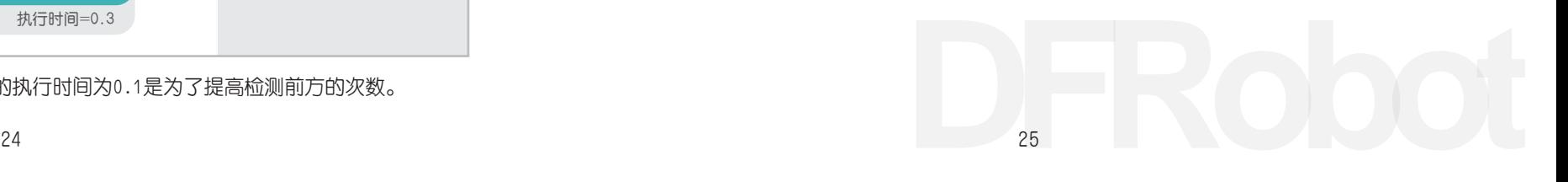

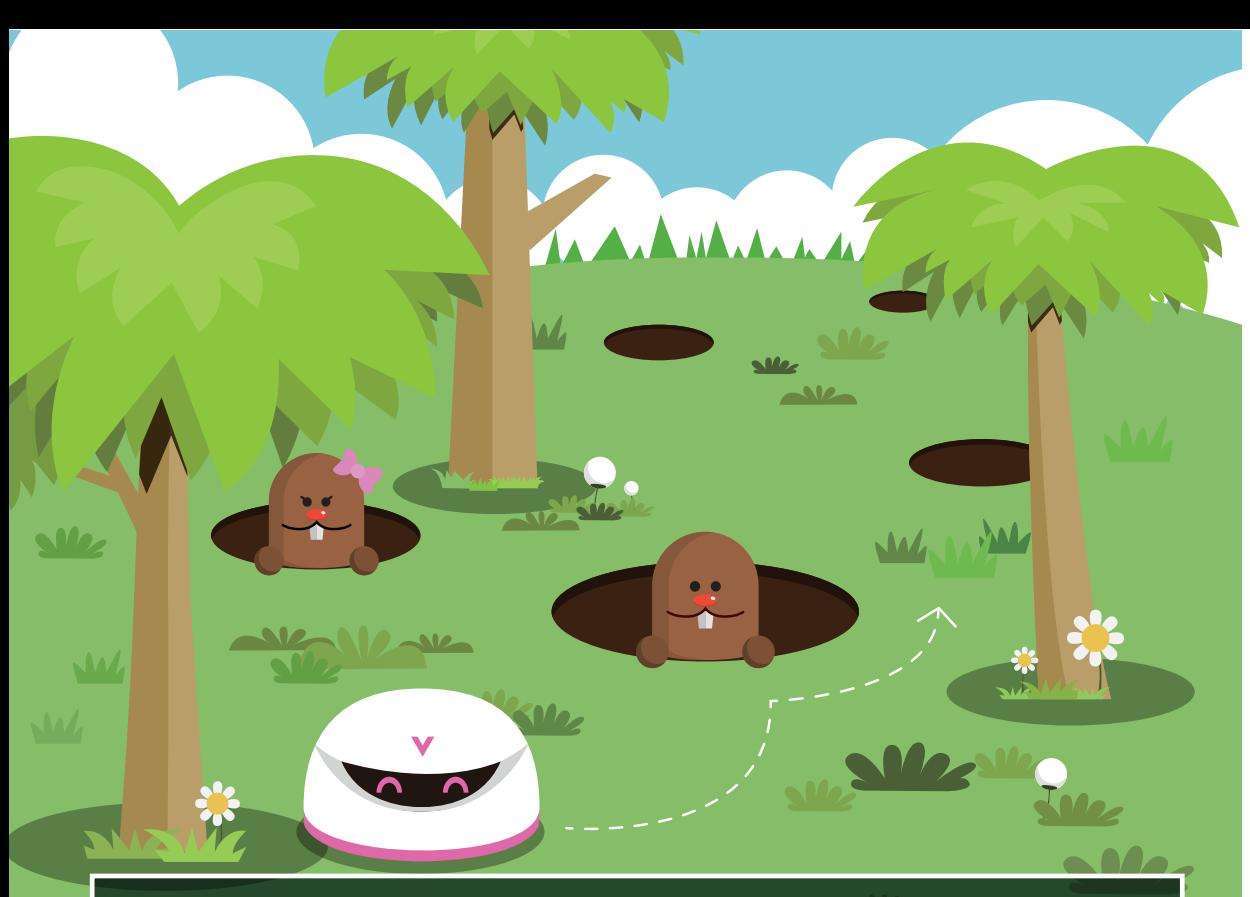

# 7.地鼠的家园

Vortex继续它的冒险,此时它经过了地鼠们的家园,发现地 面上有好多的洞穴,为此Vortex开启了身子下方的灰度传感 器,用于检测地面的状况,避免自己不小心掉落。

本章我们将为Vortex编写一个防跌落的程 序。

# 程序效果

Vortex会在桌面直行,当接触到桌子的边 缘时,Vortex会自动后退,回到桌面,然 后旋转一定角度。

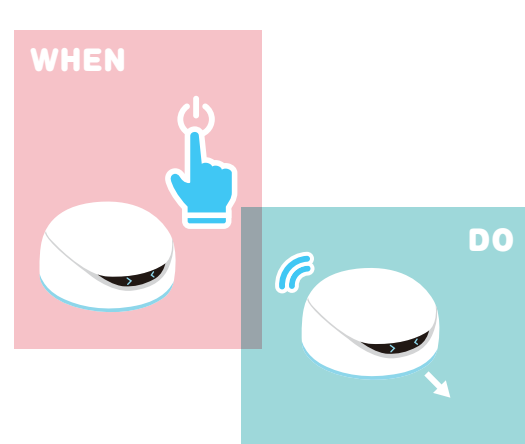

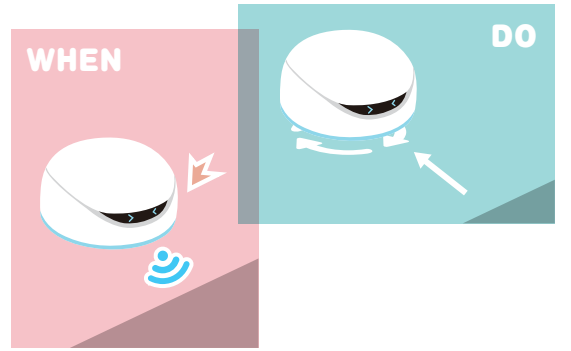

1. 为提高程序的有效性, 建议用白色桌面。 2.为避免高处跌落对Vortex造成的损坏, 建议使用较低的桌面。小朋友建议在家长的 指导下操作。

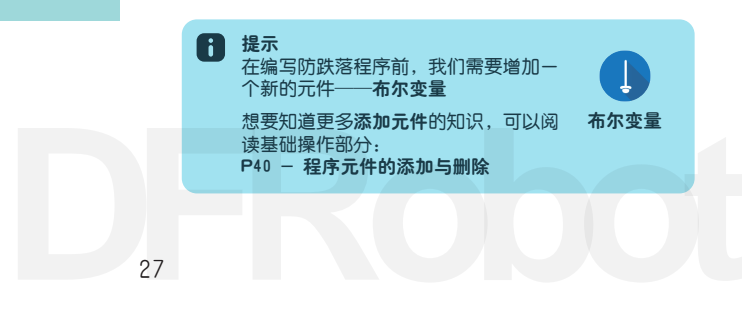

参考程序

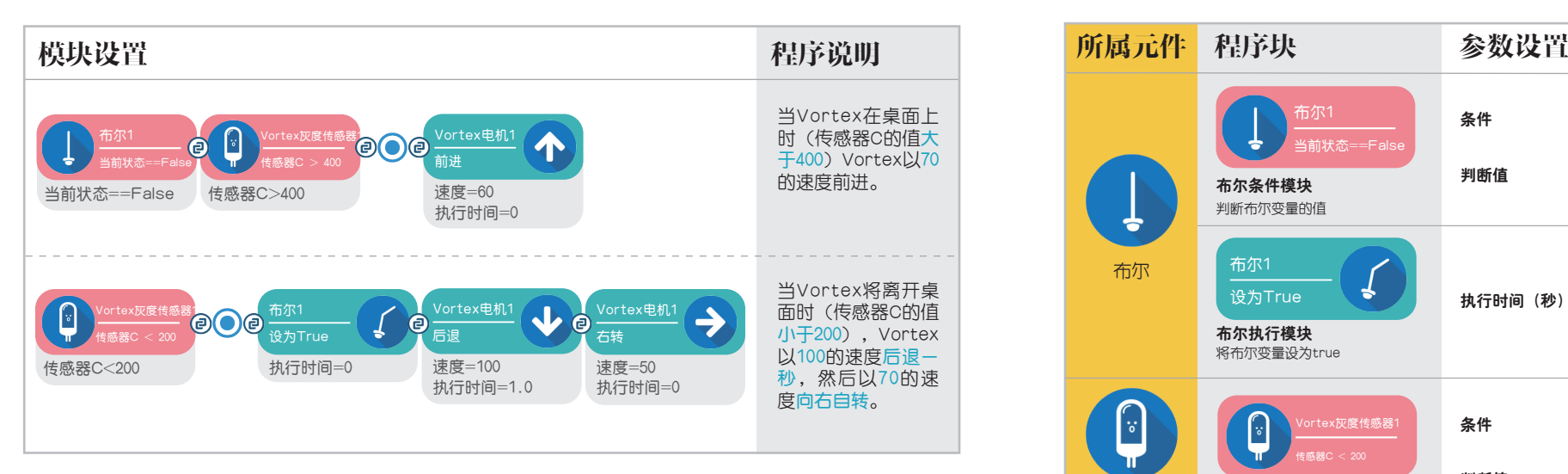

备注:灰度传感器因不同的测试环境,会返回不同的值,用户可根据实际情况更改。 灰度传感器 <sup>用于检测该位置Vortex底面的状况</sup> 程序中布尔变量的作用为确保一旦检测到Vortex将要离开桌面,自动关闭第一条语句的执行。

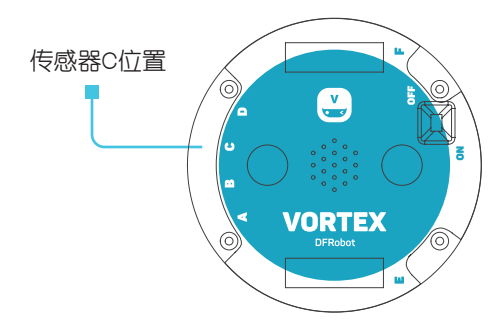

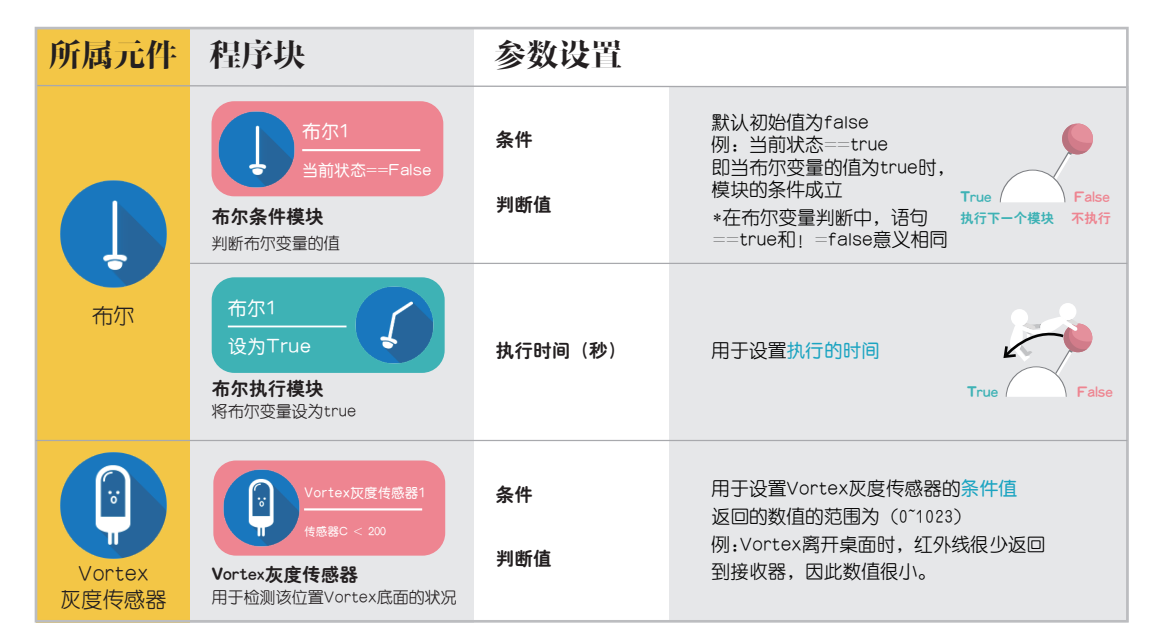

### 布尔元件的使用

模块分析

布尔1 当前状态==False 布尔1 当前状态==True 不执行 执行下一个模块 True 执行下一个模块 不执行 True False

传感器C位置 布尔变量是有两种逻辑状态的变量,它包含两个值:真(true)和假(false)。我们可以把它理解为一个双向开关。 布尔条件模块用于设置开关拨向哪一侧时条件成立。 布尔执行模块用于设置开关拨向哪一侧。

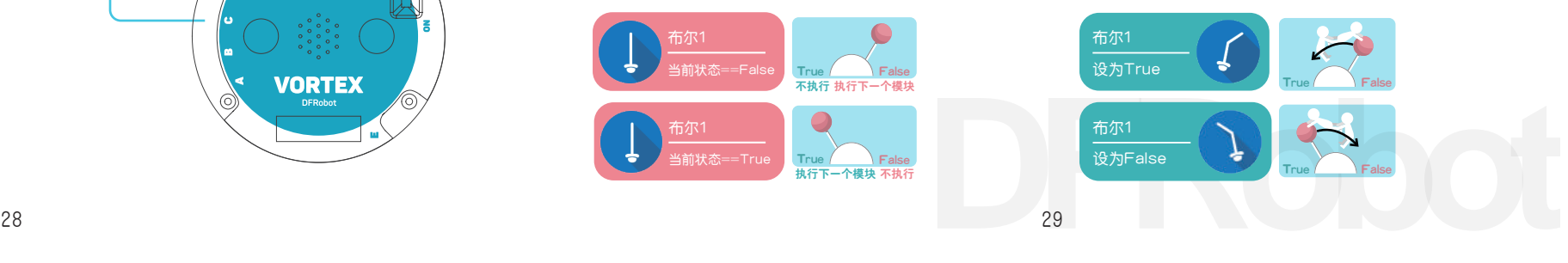

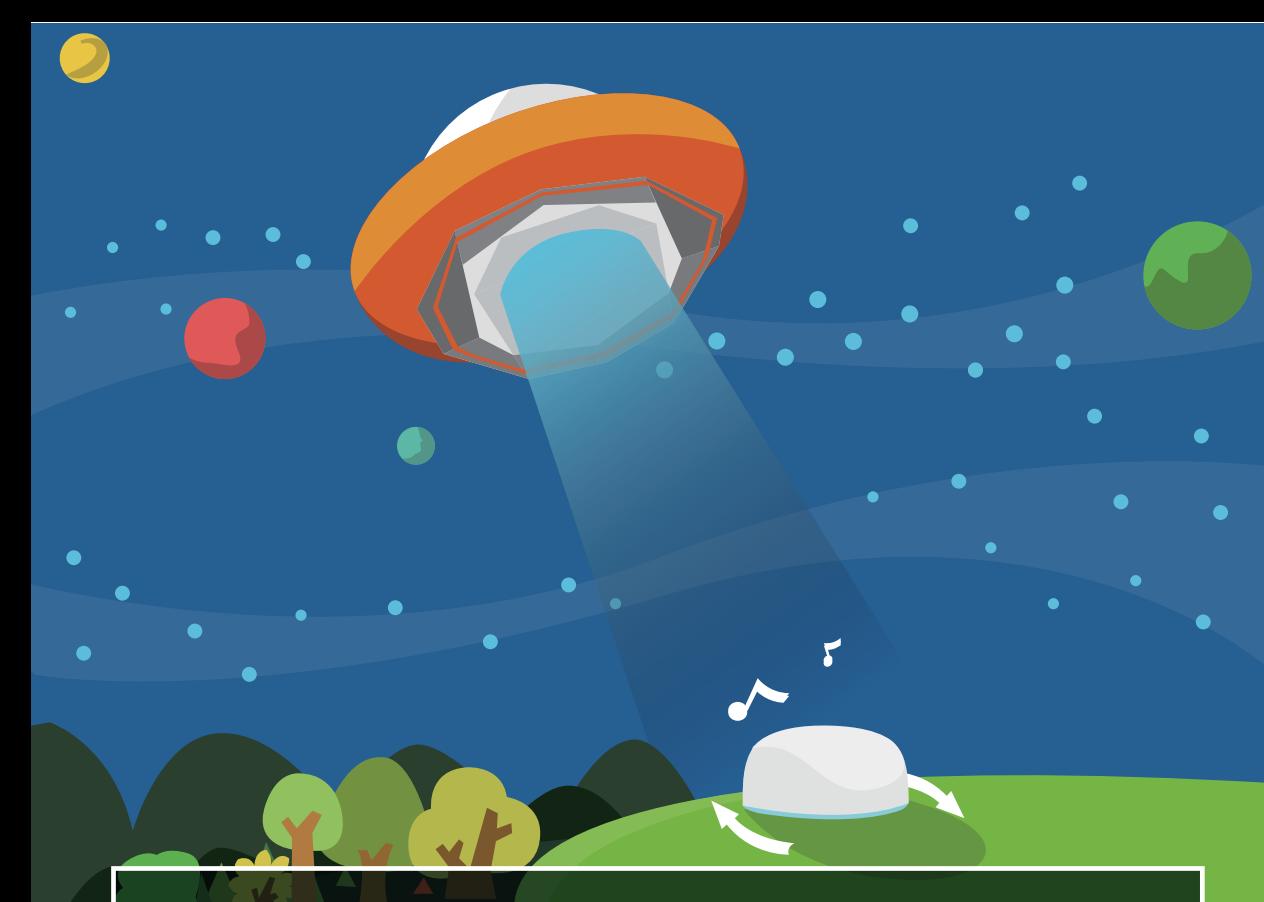

### 8.重返DF星球

终于来到了目的地,已经是深夜,繁星点点。Vortex转动自 己的身体,并有序的发出声音,给同伴传递信息。不久一艘 橙色的飞船出现在天空,我们的Vortex就要回家了。

Vortex将踏上返回DF星球的旅程.这一章我 们将学习为Vortex编写计数程序,以呼叫 同伴。

# 程序效果

Vortex原地自转,底部点亮代表DF星球的 橙色灯光,并不间断的向天空发出5次音 乐,然后停止。

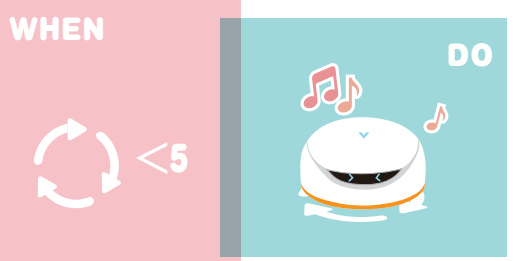

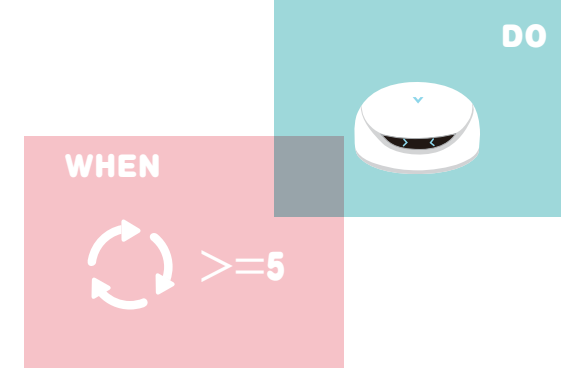

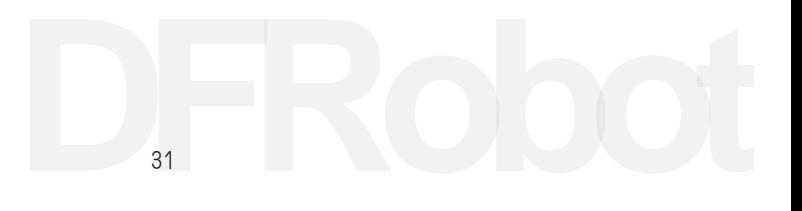

参考程序

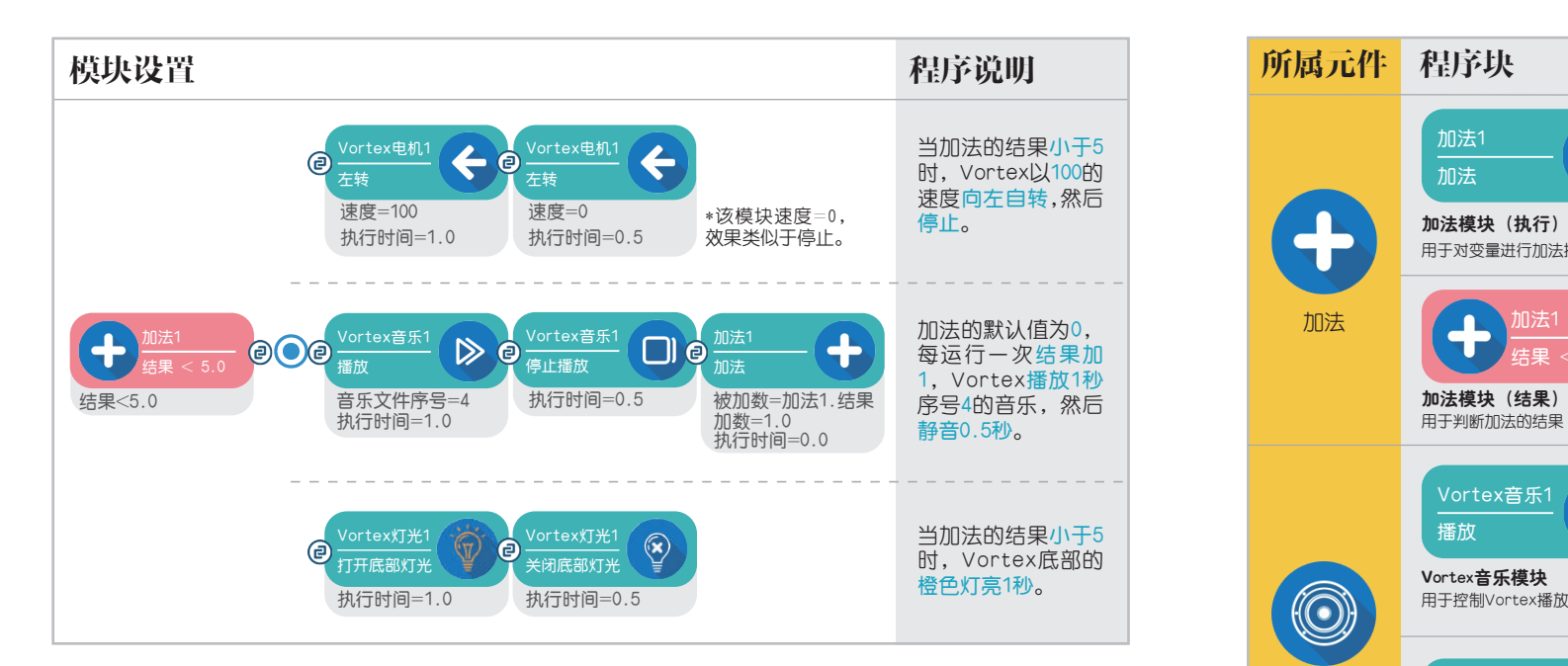

### 模块分析

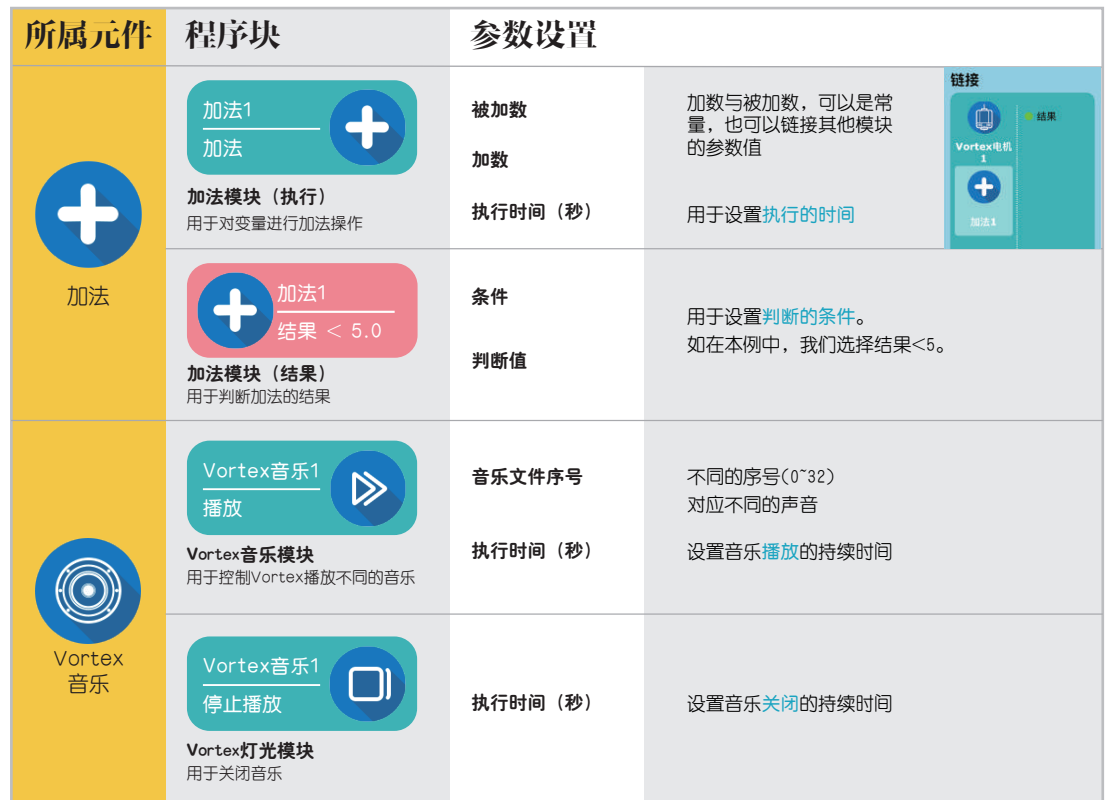

<sup>32</sup> **DFRobot** <sup>33</sup>

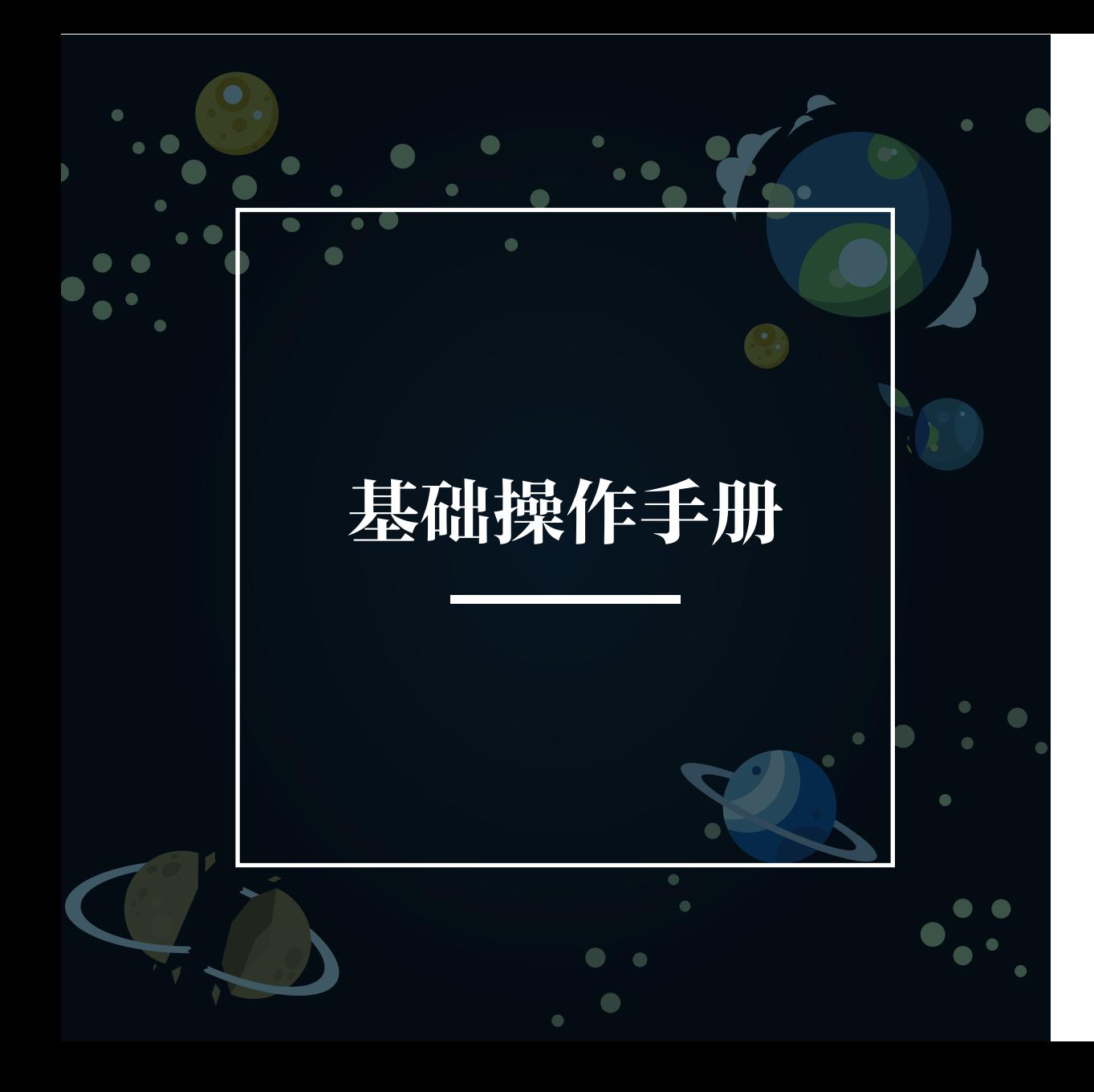

# 一、WhenDo界面的介绍

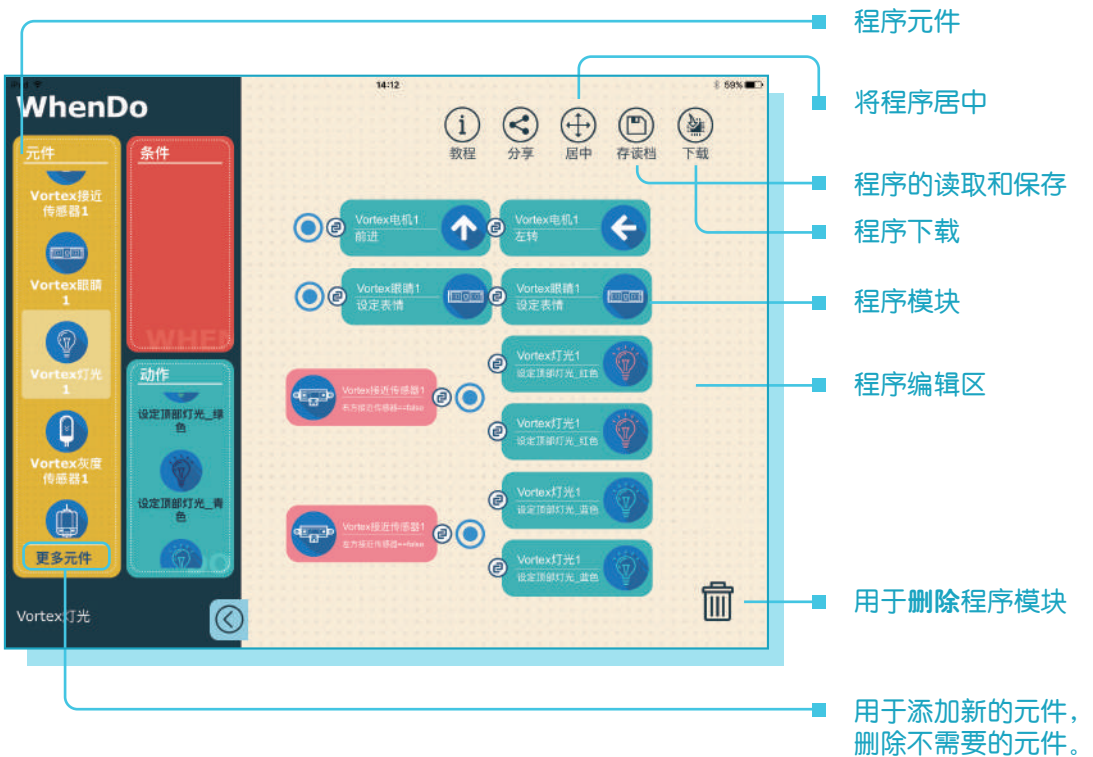

**DFRobot** <sup>35</sup>

二、基本的编程方式

### 基本的编程方法

从元件盒中选中所需元件,根据其类型从右 侧列表拖拽相应功能块至程序界面。

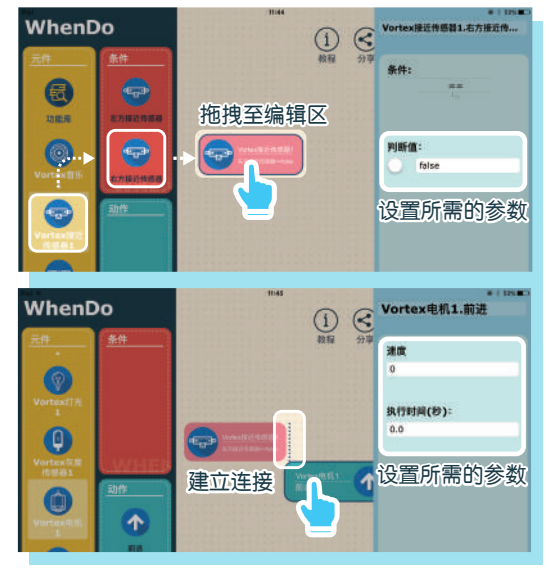

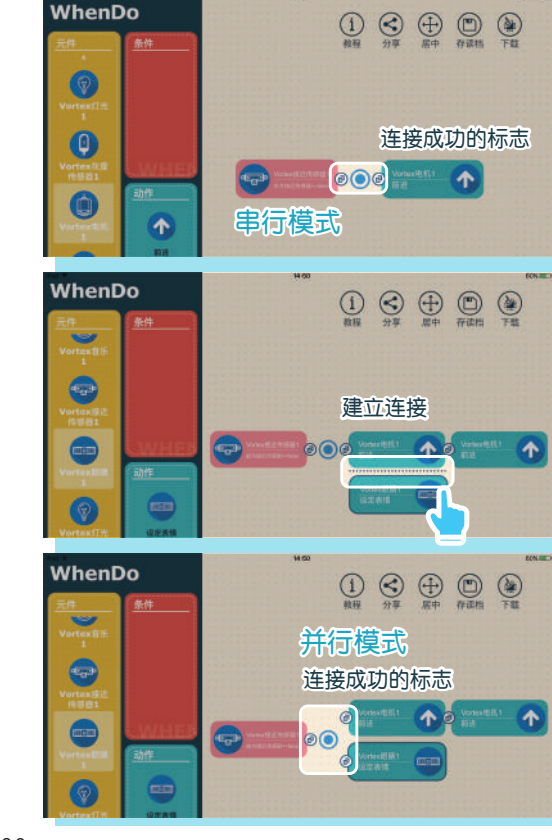

#### 两种基本程序语句形式

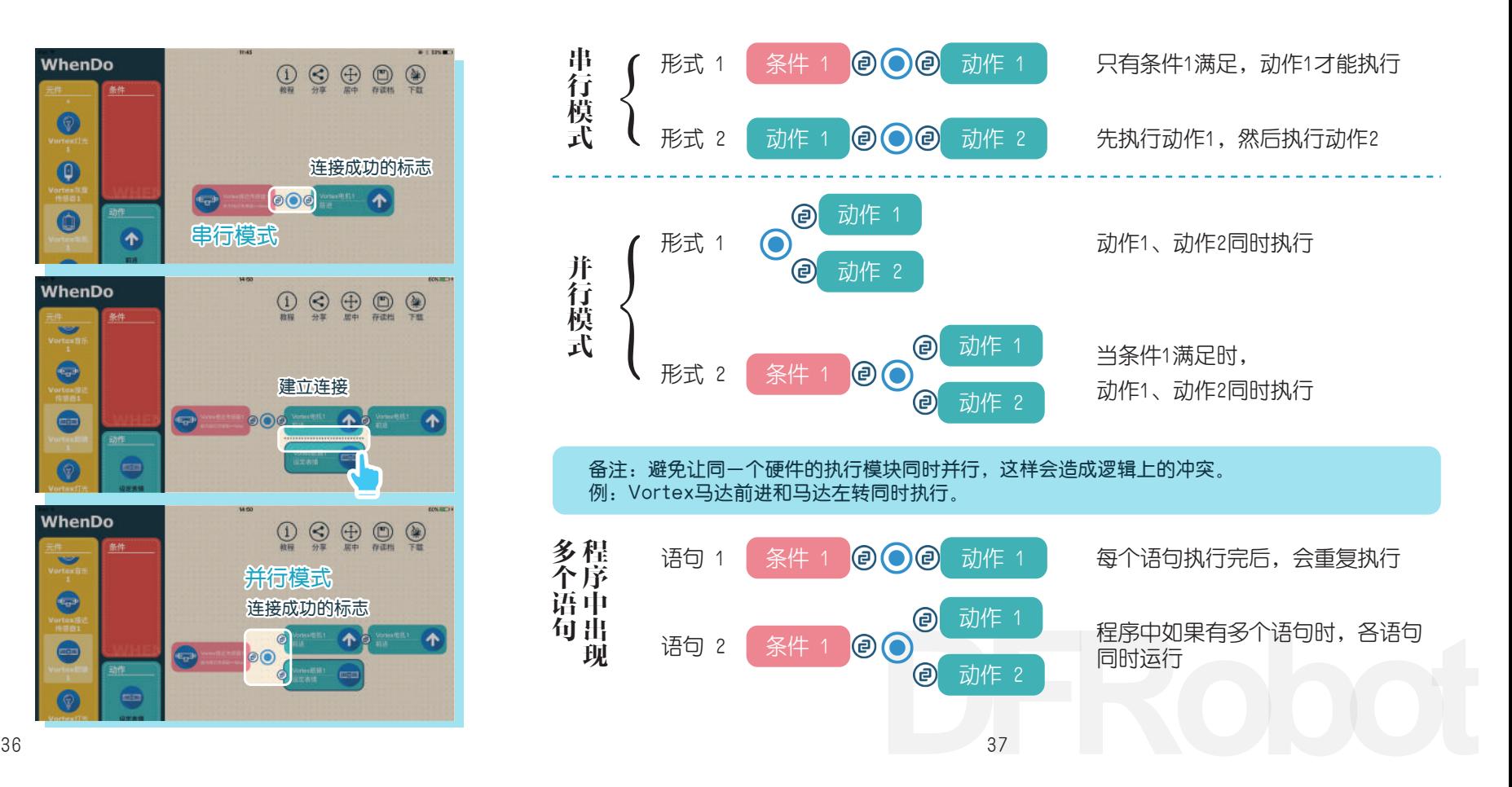

### 三、WhenDo程序的下载

编写完程序后,我们需要将程序下载到Vortex,这里介绍WhenDo下载的一般过程。

一、准备工作

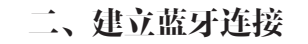

点击右上方的下载图标

WhenDo程序的编译和无线下载需要用户为 iPad开启蓝牙及将iPad接入到无线网络中。

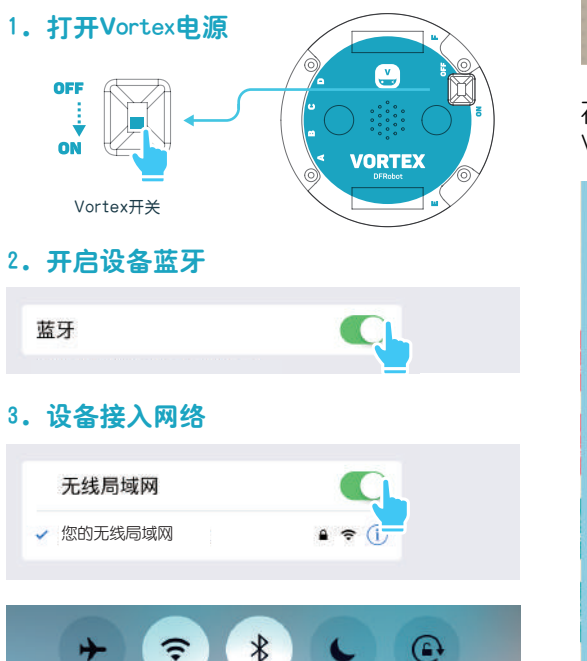

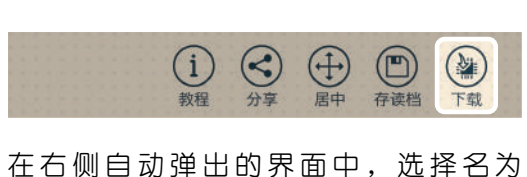

Vortex的设备

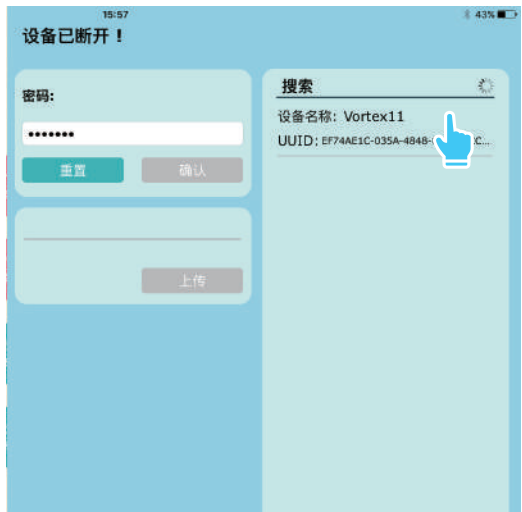

### 三、程序的上传

蓝牙连接成功后,点击"确认"键。 程序下载中, "上传"键此时为灰色。

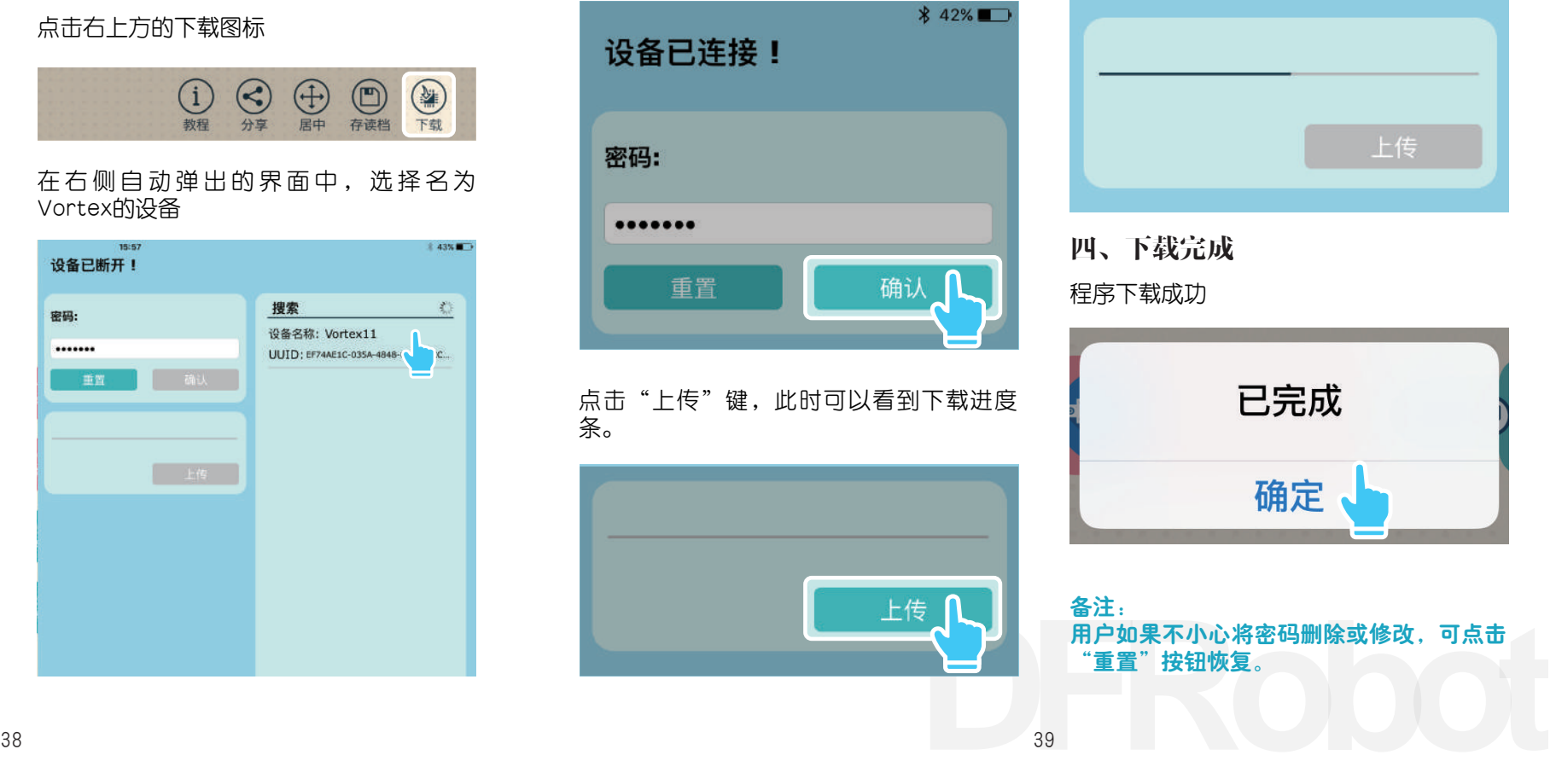

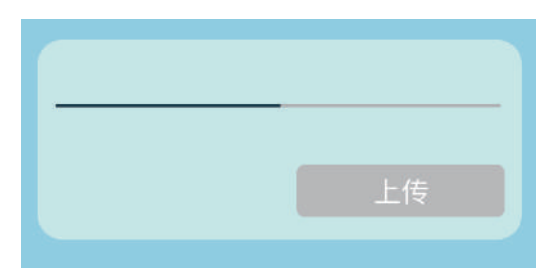

四、下载完成

程序下载成功

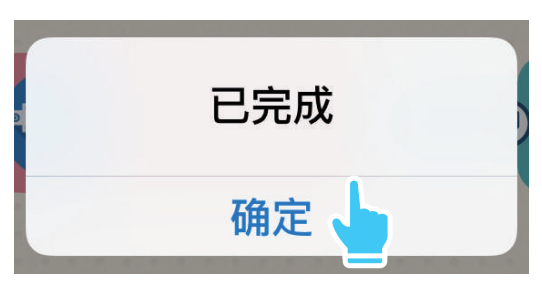

备注: 用户如果不小心将密码删除或修改,可点击 "重置"按钮恢复。

四、程序元件的添加与删除

WhenDo编程界面相当于一个程序元件的仓库。就像仓库里有不同的货柜一样,里面的元件根据不同的 功能,进行了整齐的分类。

它包含相应机器人平台专属的类比如Vortex和虫虫平台的专用元件,以及通用输入输出类(Universal)、常用类(Common)、数字类(Mathematics)、变量类(Variable)等。

添加单个元件

进入元件编辑界面

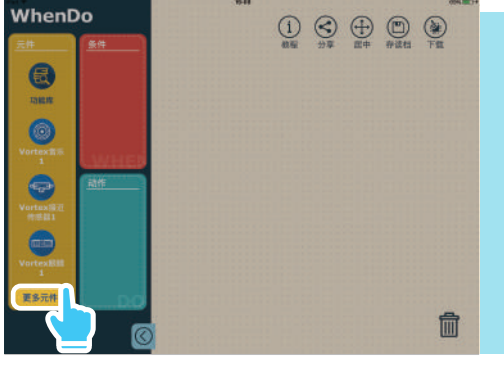

#### O  $\bigoplus$ 6  $\alpha$  $\bigoplus$  $\bigcirc$ e Vortex!)  $n =$  $\bullet$ Vortex (K)  $\bigcirc$ 双击即可添加新元件  $\bullet$

### 添加多个元件 如何删除

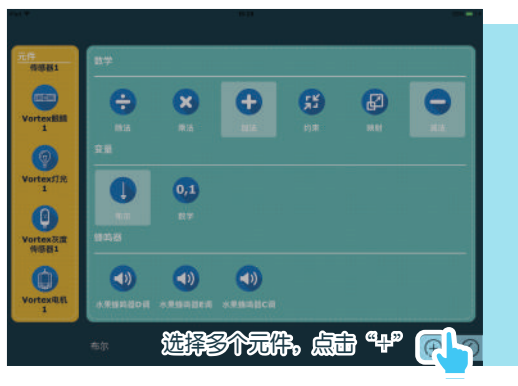

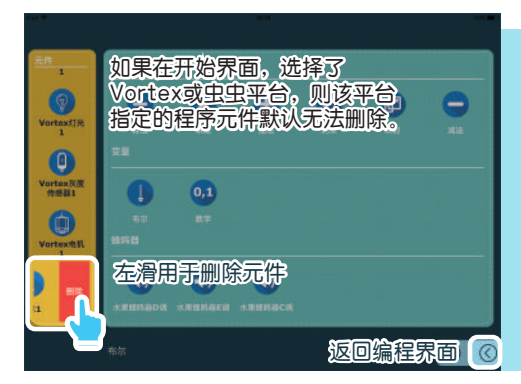

### 五、恢复出厂设置

用WhenDo给Vortex下载程序后,会覆盖Vortex原有的固件。如果用户希望重新使用VortexBot控制 Vortex做游戏的话,需要恢复Voretex的出厂设置。

1.添加"恢复出厂设置1"元件 2.点击下载,程序下载成功后,

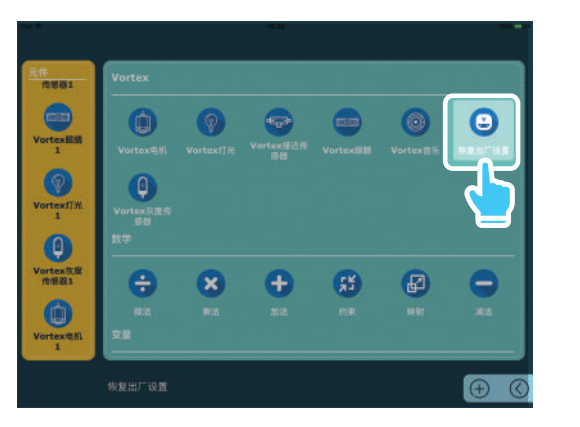

删除元件列表中的"恢复出厂设置1" 元件,即可恢复正常的编程模式。

Vortex即可恢复出厂设置。

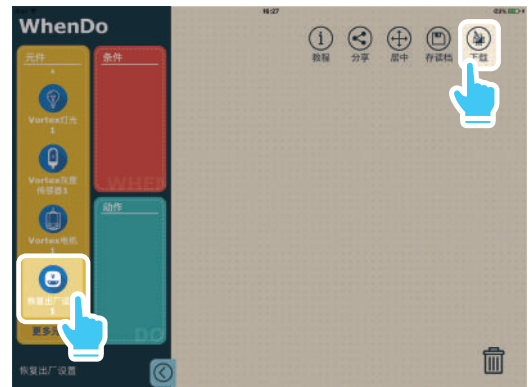

注意事项:  $\mathbf{f}$ 一日元件列表中出现"恢复出厂设置1" 元件,则无论编程界面有无程序,点击下 载操作, Vortex总是恢复为出厂设置, 即 所编写程序无效

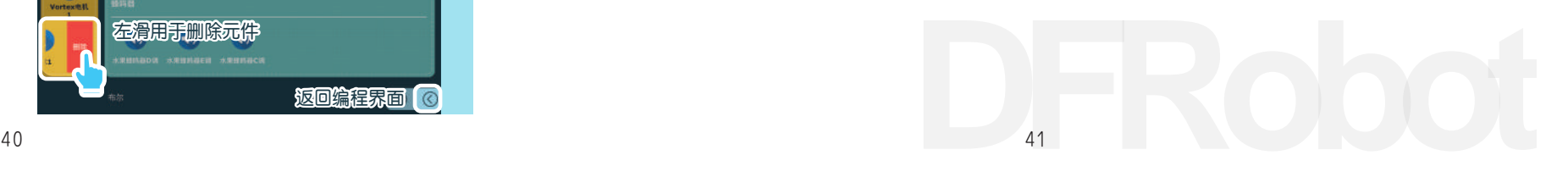

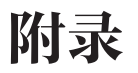

#### 模块后编号用以区分被多次添加至列表的相同类型模块。除了数学和变量类型模块以外,相 同类型模块功能完全一致。

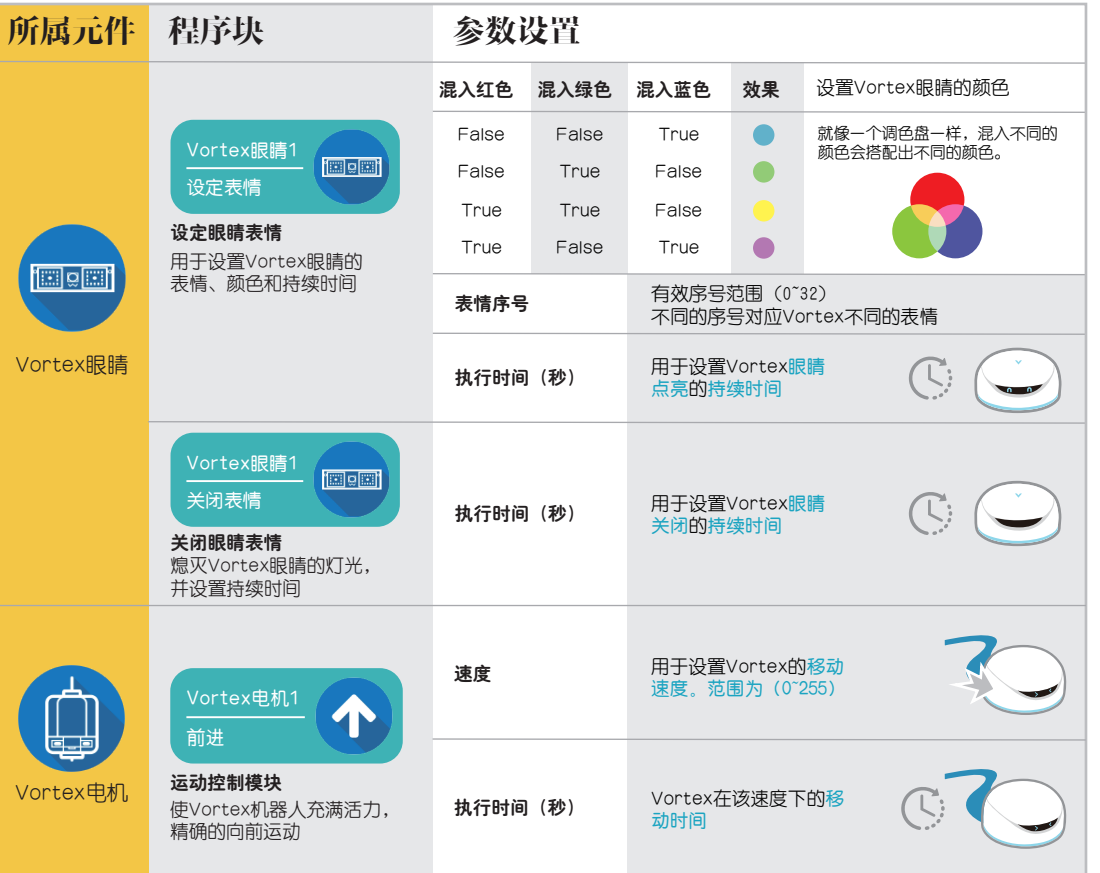

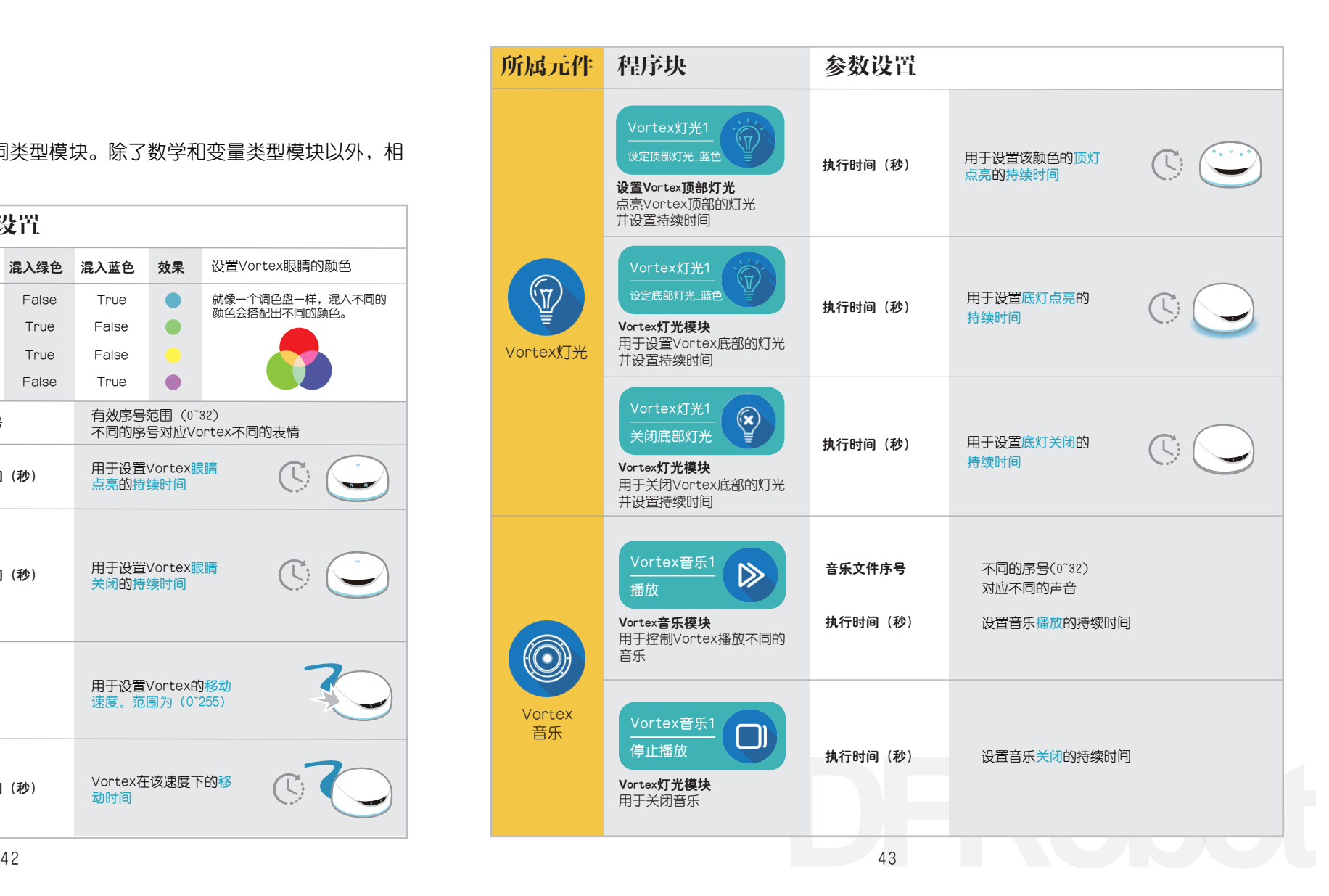

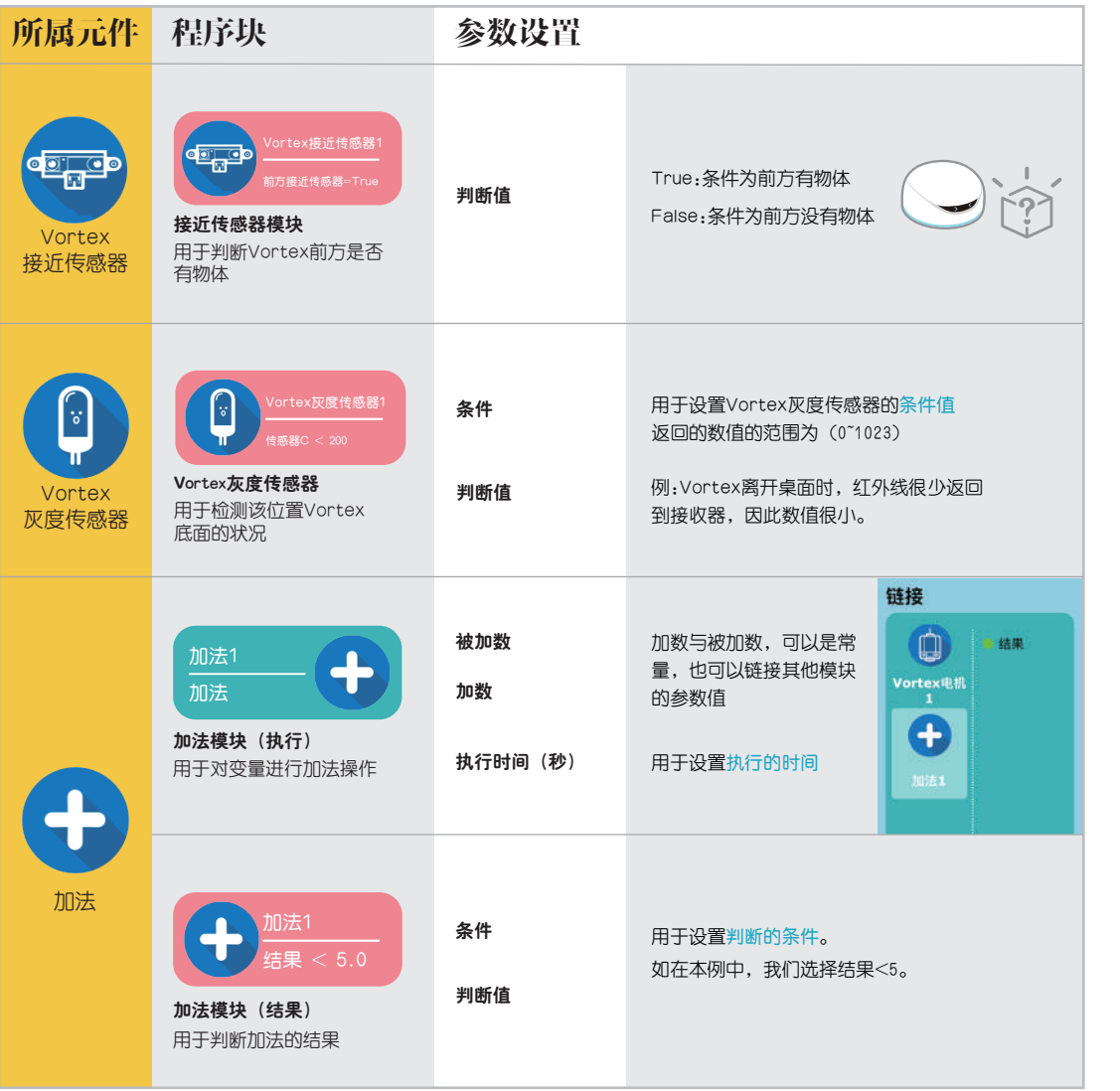

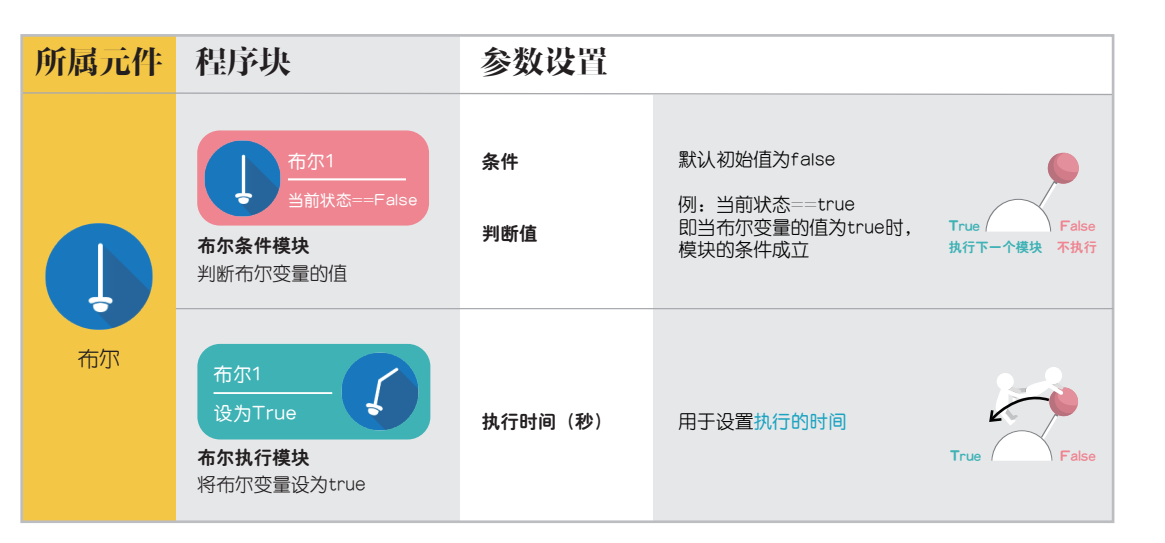

\* 在数学类型和变量类型模块中,模块后编号用以区分所对应的不同后台变量。

\* 在布尔变量判断中, 语句==true和! =false意义相同

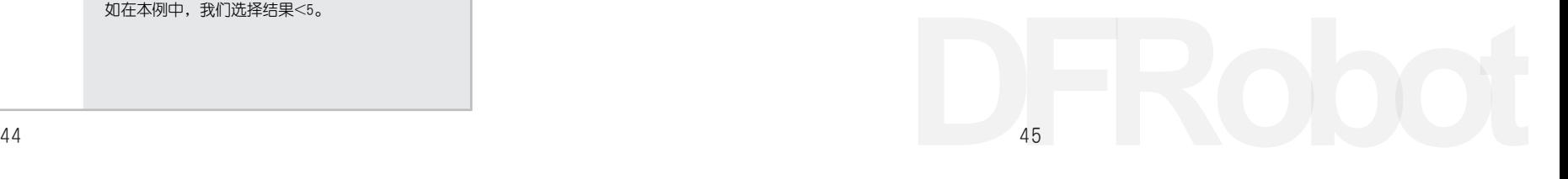

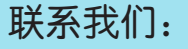

周一至周五北京时间上午9点至下午6点 致电:021-61620183 访问:www.dfrobot.com.cn 邮件:vortex@dfrobot.com

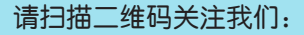

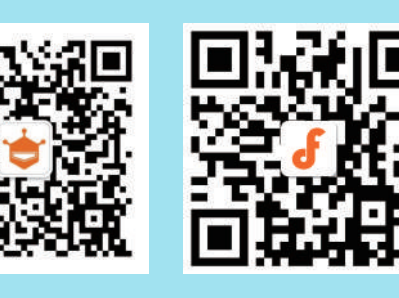

微信 2011年11月11日 微博

制造商:上海智位机器人有限公司 公司地址:上海浦东新区亮秀路112号Y1座615室 201203 电话:021-61620183 传真:021-61001657 原产地:中国 出版日期:2015年11月

详细说明 详细说明请前往www.dfrobot.com/vortex 下载《Vortex使用手册》

在我们的产品网站可以查询到本产品新增的信息和常见问题的解答。

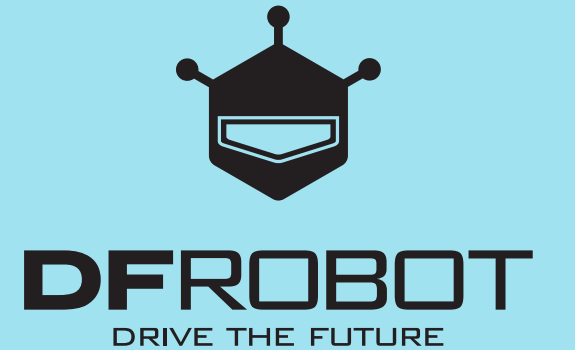

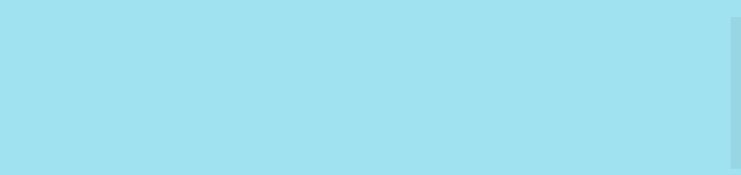